# <span id="page-0-0"></span>**Reports Guide**

**Description:** In this guide, the user will learn how to run and download reports, understand the filters available for searching, and the available column data in each report.

\*Please note: Report access differs by mode. In service provider (SP mode) the user will have access to all reports based on the assigned role. In fiscal intermediary (FI mode) the user will have access to reports based on the assigned role and cost center. The employer and case worker roles can only view a limited subset of reports to maintain HIPAA compliance. Report access is dependent upon role or permission.

**Roles Required:** Super User, Supervisor, Employer, Case Worker

#### **Permissions Required:** N/A

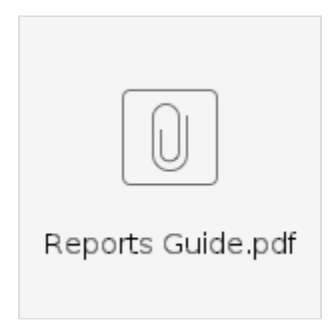

#### **Table of Contents**

- [Run and Download Reports](#page-1-0)
- [Filters](#page-2-0)
- $\bullet$ [COA Reports](#page-3-0)
	- <sup>o</sup> [Auto Approval Report](#page-3-1)
	- <sup>o</sup> [Punch Entries Report](#page-4-0)
	- <sup>o</sup> [Punch Entry Details Report](#page-5-0)
	- <sup>o</sup> [Service Accounts Report](#page-6-0)
	- [Residential Attendance Report](#page-6-1)
	- [Residential Absentee Report](#page-7-0)
	- <sup>o</sup> [Parenting Attendance Report](#page-7-1)
	- <sup>o</sup> [Parenting Absentee Report](#page-8-0)
	- <sup>o</sup> [Day Attendance Report](#page-8-1)
	- <sup>o</sup> [Group Service Attendance Report](#page-9-0)
	- <sup>o</sup> [Mileage Entries Details Report](#page-9-1)
	- [Low Accuracy Device Report](#page-10-0)
	- [Void Pre-Action Report](#page-10-1)
	- <sup>o</sup> [Time Card Report](#page-11-0)
	- <sup>o</sup> [Reason Code Report](#page-11-1)
- [Authorization Reports](#page-12-0)
	- [Authorization Entries Report](#page-12-1)
	- [Authorization Transactions Report](#page-13-0)
	- [Authorization Run Rate Report](#page-13-1)
	- [Expiring Authorization Report](#page-14-0)
- [Management Reports](#page-14-1)
	- <sup>o</sup> [Punch Entry Overtime Report](#page-14-2)
	- <sup>o</sup> [Punch Entry Authorization Violation Report](#page-15-0)
	- <sup>o</sup> [Late Punch Entry Report](#page-15-1)
	- o [Client Approval Bypassed Punch Entry Report](#page-15-2)
	- <sup>o</sup> [Late Punch Entry Approval Report](#page-16-0)
	- <sup>o</sup> [Pay Week Hours Report](#page-16-1)
	- <sup>o</sup> [Pay Week Total Hours Report](#page-17-0)
	- [Unbillable Entries Report](#page-17-1)
	- <sup>o</sup> [Compensating Entries Report](#page-18-0)
	- [Total Daily Hours Report](#page-18-1)
	- [Voided Entries Report](#page-19-0)
	- [Employee Pay Rates Report](#page-19-1)
- [Payroll Reports](#page-20-0)
	- o [Payroll Batch Details Report](#page-20-1)
	- [Total Hours by Month Report](#page-20-2) <sup>o</sup> [Check Details Report](#page-20-3)
- 
- [Billing Reports](#page-21-0)
	- <sup>o</sup> [Billing Batch Details Report](#page-21-1)
	- [Billing Register Report](#page-22-0) [Residential Billing Absentee Report](#page-22-1)
	- <sup>o</sup> [Parenting Billing Absentee Report](#page-23-0)
	- <sup>o</sup> [Billing Entry Authorization Max Violation Report](#page-23-1)
	- [Rollups Report](#page-23-2)
- <sup>o</sup> [Rollups Detail Report](#page-24-0)
- <sup>o</sup> [Payback Rebill Report](#page-25-0)
- <sup>o</sup> [Billing Batch Payroll Results Report](#page-25-1)
- [Write-Off Detail Report](#page-26-0)
- [Billing Batch EDI Details Report](#page-27-0)
- <sup>o</sup> [Billing Batch Reason Code Report](#page-27-1)
- [Profile Reports](#page-28-0)
	- [Employees Report](#page-28-1)
	- [Roles Report](#page-29-0)
	- [Clients Report](#page-29-1)
	- <sup>o</sup> [Residential Programs Report](#page-30-0)
	- <sup>o</sup> [Day Programs](#page-30-1)
	- <sup>o</sup> [Parenting Programs Report](#page-31-0) [Group Services Report](#page-31-1)
	- <sup>o</sup> [Guardians Report](#page-32-0)
	- [Case Workers Report](#page-33-0)
	- [Vendors Report](#page-33-1)
- [Funding Account Reports](#page-34-0)
- [Funding Accounts Report](#page-34-1)
	- [Funding Account Entries Report](#page-34-2)
- [Settings Reports](#page-35-0)
	- <sup>o</sup> [Cost Center Report](#page-35-1)
	- [Funding Sources Report](#page-36-0)
	- o [Service Codes Report](#page-37-0)
	- <sup>o</sup> [Service Code Groups Report](#page-38-0)
	- [Regions Report](#page-38-1)
- [EVV Reports](#page-39-0)
	- [EVV Entries Report](#page-39-1)
	- [Geofence Report](#page-39-2)
	- [EVV Phone Report](#page-40-0)
	- [FOB Report](#page-40-1)
	- <sup>o</sup> [Portal Sign Off Report](#page-41-0)
- [Care Management Reports](#page-41-1)
	- <sup>o</sup> [Pending Care Notes Report](#page-41-2)
	- [Task Result Details Report](#page-42-0)
	- <sup>o</sup> [Raw Data Dump Report](#page-42-1)
	- [Client Diagnosis Report](#page-42-2)
	- [Diagnosis Code Usage Report](#page-43-0)
- [Scheduling Reports](#page-43-1)
	- [Employee Schedule Report](#page-43-2)
	- [Client Schedule Report](#page-44-0)
	- [Day Program Schedule Report](#page-44-1)
	- <sup>o</sup> [Residential Program Schedule Report](#page-44-2)
	- [Group Service Schedule Report](#page-45-0)
	- o [Missed Shift Report](#page-45-1)
- [Training Reports](#page-46-0)
	- <sup>o</sup> [Employee Training Certification Report](#page-46-1)
	- <sup>o</sup> [Employee Training Certification Details Report](#page-46-2)
	- <sup>o</sup> [Service Code Certification Requirements Report](#page-47-0)
	- <sup>o</sup> [Service Code Certification Templates Report](#page-47-1)
	- <sup>o</sup> [Certification Templates Report](#page-47-2)
	- <sup>o</sup> [Certification Templates Association Report](#page-47-3)
	- <sup>o</sup> [Certification Requirements Report](#page-48-0)
	- <sup>o</sup> [Certification Requirements Associations Report](#page-48-1)
	- [Expiring Training Certification Report](#page-48-2)
	- [Employee Required Trainings Report](#page-49-0)
	- [Employee Certification Requirements Linkage Report](#page-49-1)
- [Auditing System Activity Reports](#page-49-2)
- <sup>o</sup> [Login Report](#page-50-0)
	- [Profile Event Report](#page-50-1)
- [Business Rules Reports](#page-50-2)
	- <sup>o</sup> [Business Rules Settings Report](#page-50-3)
	- [Business Rules Result Report](#page-50-4)
- [Summary Report](#page-51-0)
- <sup>o</sup> [Summary Report](#page-51-1)
- [Custom Fields Reports](#page-52-0)
	- <sup>o</sup> [Custom Field Definitions Report](#page-52-1)
	- <sup>o</sup> [Custom Field Values Report](#page-52-2)
- <span id="page-1-0"></span>[Notes Reports](#page-53-0)
	- o [Punch Entry Notes and Canned Statements Report](#page-53-1)
	- [Employee Service Account Punch Notes Report](#page-53-2)
	- <sup>o</sup> [Client Funding Account Punch Notes Report](#page-54-0)
	- [Payroll Entry Notes Report](#page-54-1)
	- [Billing Entry Notes Report](#page-55-0)
	- [Employee Profile Notes Report](#page-55-1)
	- <sup>o</sup> [Client Profile Notes Report](#page-56-0)
	- [Authorization Notes Report](#page-56-1)
	- <sup>o</sup> [Canned Statements Report](#page-57-0)
	- <sup>o</sup> [Related articles](#page-57-1)

# Run and Download Reports

\*Please note: The employer and case manager roles can only view a limited subset of reports to maintain HIPAA compliance.

- 1. Log in to DCI
- 2. Click **Reports** on the main menu
- 3. Select (hover over) the **submenu** to view the associated reports listed in the **flyout menu**
	- a. For example, select (hover over) COA Reports on the submenu to open the flyout menu which will display all associated reports.
- 4. Select the **report** to run from the flyout menu
- 5. Enter desired **criteria** into the filters (i.e., filter by time frame, specific client, employee, service code, cost center, etc.)
- 6. Click the **Search** button
	- a. The records will display in the table below the filters
- 7. Click the **Download** button
	- a. Select the column(s) to be displayed on the report
	- b. Select the **Right Triangle** button to add a column to the Selected Columns
	- c. Select the **Double Right Triangle >>** button to add all columns to the Selected Columns
	- d. Select the **Left Triangle** button to remove the column from the Selected Columns
	- e. Select the **Double Left Triangle <<** button to remove all columns from the Selected Columns
- 8. Click **Next**
- 9. Select the format to download the report by clicking the **Format** drop-down
	- a. Formats: Excel, PDF, CSV, Tab delimited
		- i. PDFs have a 10-column limitation for report downloads
	- b. Select the layout for the report download in the **Layout** drop-down
		- i. Layouts: Portrait or Landscape
		- ii. Layout is only available when PDF format is selected
	- c. Select **Download** to download the report
	- i. Optional click the **Save as Report Preference Checkbox** to save this report preference in the future
	- d. Select **Yes** in the confirmation alert window

### <span id="page-2-0"></span>Filters

Reports can be filtered based on desired criteria. Filter options vary based on the selected report. Please refer to the list below for a description of each filter.

- **From**: Enter the earliest date of service desired. If left blank, results will include all results from the beginning of time.
- **To:** Enter the latest date of service desired. If left blank, results will include all results up to the current date.
- **Select Account Type:** Filter results to one type of service account. Depending on the report type, choices include:
	- Client Service
	- Employee Service
	- o Training
	- <sup>o</sup> Hourly
	- Day Program
	- Residential Program
	- <sup>o</sup> Administration
	- o Drive
	- <sup>o</sup> Vacation
	- o Sick
	- $^{\circ}$  PTO
	- Holiday
	- Mileage
	- <sup>o</sup> Group Service
	- <sup>o</sup> Parenting Program
	- Client Transportation
- **Type Client Name:** Filter results to one client
- **Type Employee Name:** Filter results to one employee
- **Type Service Code:** Filter results to one service code
- 
- **Type Cost Center:** Filter results to one Cost Center. The user can also use a wildcard in the Cost Center filter to pull results for a group of cost centers
	- $\degree$  For example, typing OR\* will include punch entries for all Cost Centers that start with OR.
- **Select Activity:** Filter results to one General Activity. This only applies to punches for Administration service accounts.
- **Select Status (Punch):** Filter results based on Punch Status. Choices include:
	- <sup>o</sup> Pending
	- <sup>o</sup> Open
	- Unverified
	- Approved
	- o Batched
	- o Paid
	- <sup>o</sup> Canceled
	- <sup>o</sup> Rejected
	- o Processed
	- Unvalidated
	- **Select Status (Account):** Filter results based on account Status. Choices include:
		- Active  $\circ$  Inactive
- **Select Status (Program Profile):** Filter results based on program status. Choices include:
- <sup>o</sup> Active
- $\circ$  Inactive
- **Select Status (Employee Profile):** Filter results based on employee profile status. Choices Include:
	- $\circ$  Pending
	- <sup>o</sup> Active
	- $\circ$  Terminated
	- o Suspended
	- Extended Leave
	- Registered
- **Select Status (Client Profile):** Filter results based on client profile status. Choices Include:
	- Active
	- Deceased
	- <sup>o</sup> Inactive
	- Discharged o Suspended
- **Select Status (Certification Template):** Filter results based on template status. Choices include:
	- Active
	- $\circ$  Inactive
- **Select Status (Certification Requirement):** Filter results based on requirement status. Choices include:
	- Active  $\circ$  Inactive
- **Select Status (Business Rule):** Filter results based on business rule status. Choices include:
	- Enabled
	- Disabled
- **Profile Type:** Filter results to one profile type. Choices include:
	- Employee
	- <sup>o</sup> Client
	- Residential Program
	- Day Program
	- <sup>o</sup> Group Service
- o Parenting Program
- **Select Employee Type**: Filter results to one employee type. Choices include:
	- Hourly Exempt
	- Hourly Non-Exempt
	- $\circ$  Salary Exempt
	- <sup>o</sup> Salary Non-Exempt
	- <sup>o</sup> Contractor
- **Type City**: Filter results to one city
- **Type State:** Filter results to one state
- $\bullet$ **Employee/Client/Residential Program/Day Program:** Filter results to one entity. Filter by an employee, client, residential program, or day program. To use the filter, begin typing the name of the desired entity and select.
- **Select Method (Mileage Punches):** Filter results based on how the mileage punch was entered. Choices include:
	- <sup>o</sup> Odometer
	- <sup>o</sup> Geolocation
- **Type Funding Source Name:** Filter results to one funding source
- **Cutoff Date:** Filter authorizations up to a specific date
- **Future Authorizations:** Select the checkbox to include results with a start date in the future
- **Ended Authorizations:** Select the checkbox to include results with an end date in the past
- **Discharged Clients Authorizations:** Select the checkbox to include results for clients who have been discharged
- **30 Days (Expiring Within):** Include results that expire in the specified window of time. Choices include:
	- $0$  30 Days
	- $0$  60 Days
	- 90 Days
	- $0$  120 Days
- **Enter Batch ID:** Include results for a specific Payroll or Billing Batch
- **Punch Entries Checkbox:** Include punch entries (in addition to payroll or billing entries) on Payroll or Billing Batch reports
- $\bullet$ **Select Unit:** Filter results based on billing unit. Choices include:
	- <sup>o</sup> Hourly
	- <sup>o</sup> Daily
	- o Monthly
	- o Miles
- **Type Region Name**: Filter results based on a specific Funding Source region.
- **Select Association Type:** Filter results based on which entity a template is linked to. Choices include:
	- Service Code
		- o Profile (includes both Employee and Client Profiles)
		- Cost Center
		- <sup>o</sup> Funding Account
	- o Master Program (select for templates linked to Residential, Day, Parenting, or Group Service Programs)
- **Type Requirement Name:** Filter results to one Certification Requirement
- **Subject:** Filter Login Report results based on the event type
- **Added By:** Filter results based on which user completed the action

# <span id="page-3-0"></span>**COA Reports**

<span id="page-3-1"></span>Auto Approval Report

#### Navigation: Reports > COA Reports > Auto Approval Report

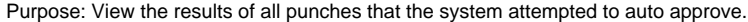

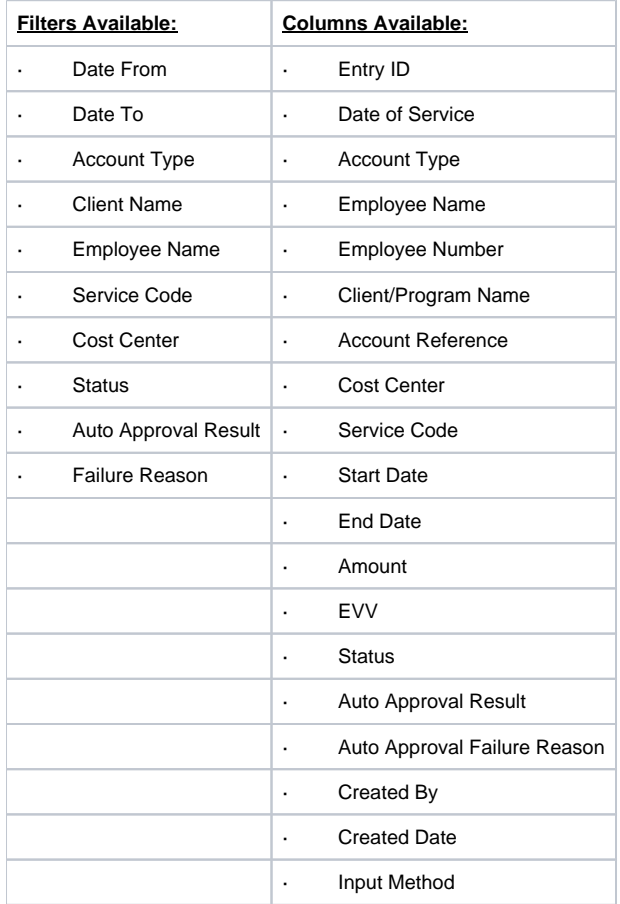

# <span id="page-4-0"></span>Punch Entries Report

Navigation: Reports > COA Reports > Punch Entries Report

Purpose: View all punch entries made in the system based on desired filters.

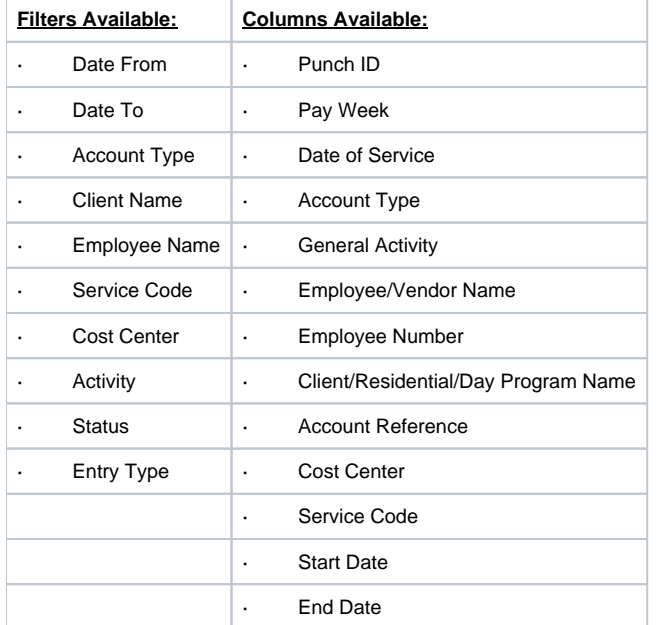

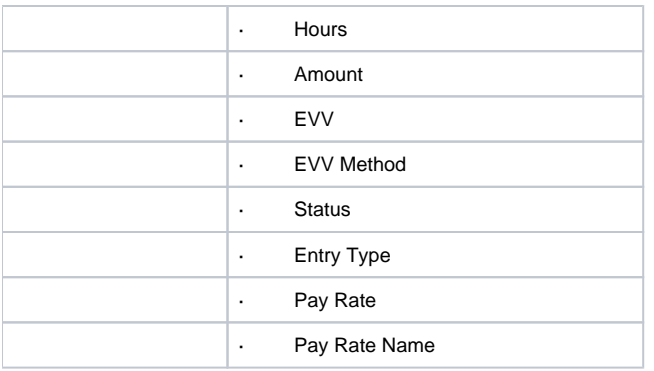

## <span id="page-5-0"></span>Punch Entry Details Report

Navigation: Reports > COA Reports > Punch Entry Details Report

Purpose: View all punch entries made in the system based on desired filters. Also view who and when created the punch and approved or rejected the punch.

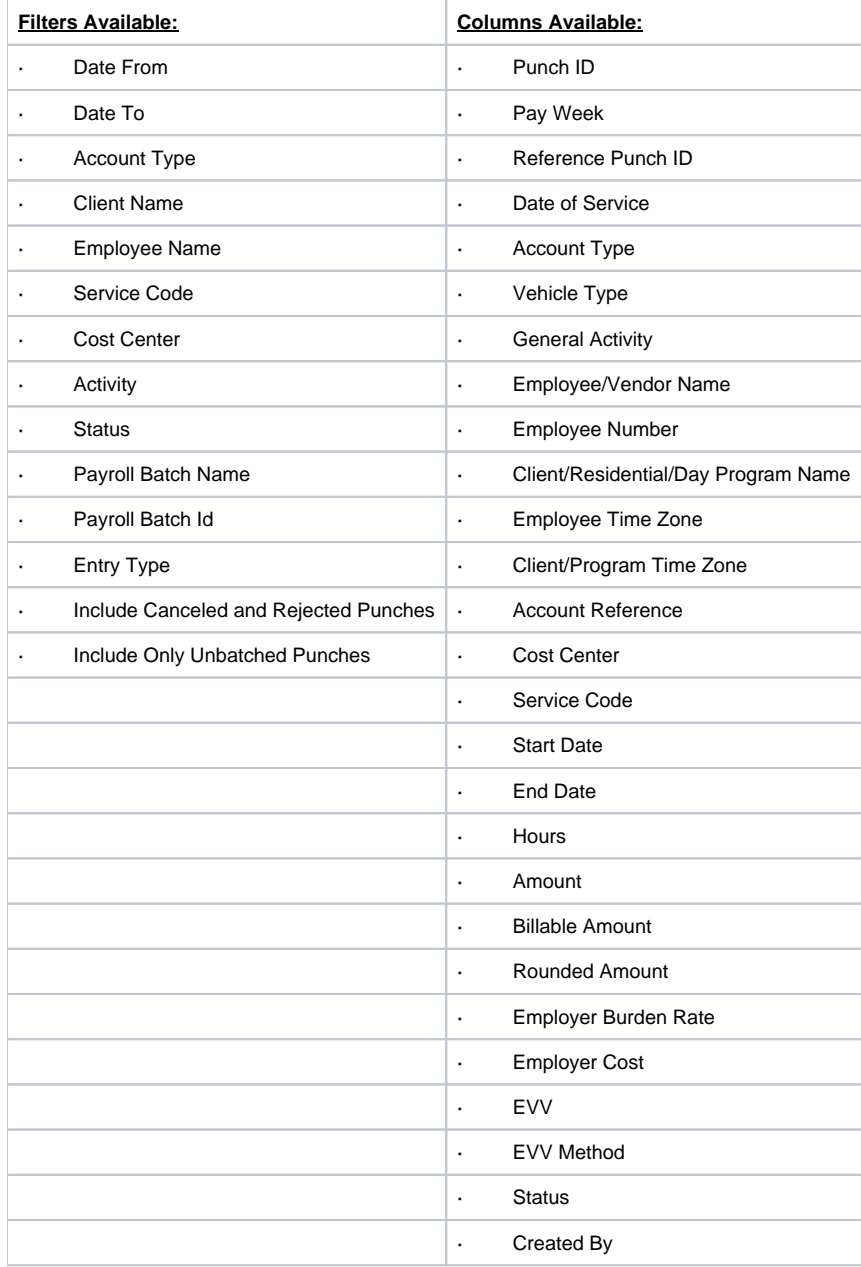

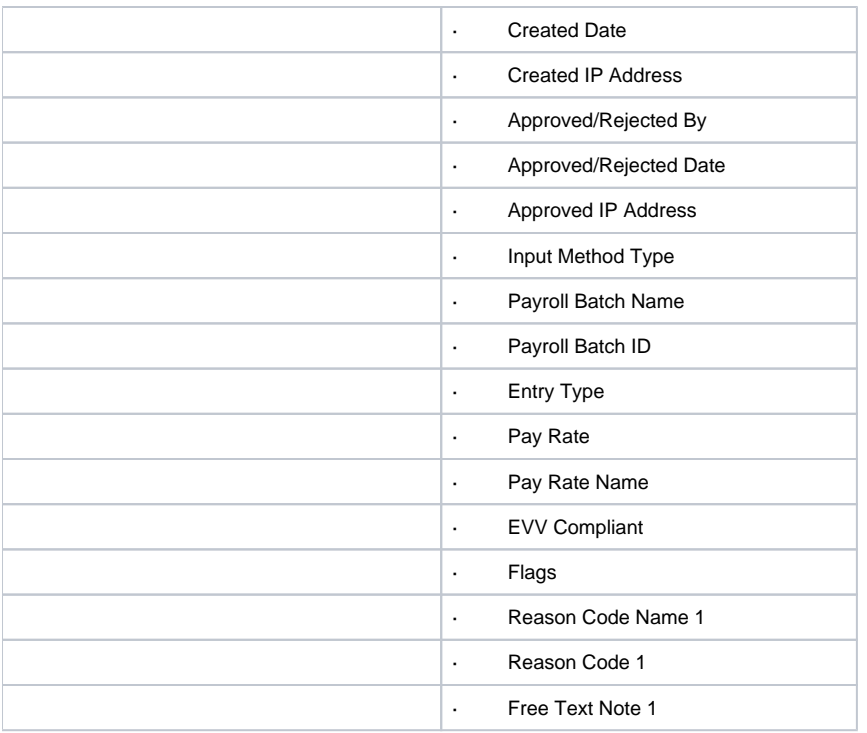

#### <span id="page-6-0"></span>Service Accounts Report

Navigation: Reports > COA Reports > Service Accounts Report

Purpose: View all service accounts in system.

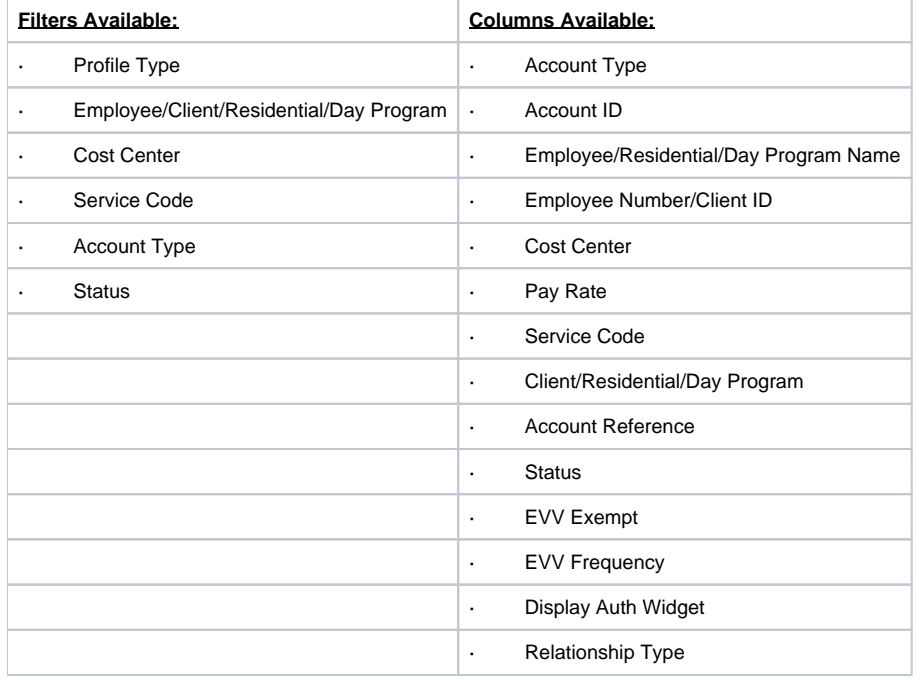

#### <span id="page-6-1"></span>Residential Attendance Report

Navigation: Reports > COA Reports > Residential Attendance Report

Purpose: Shows attendance each day for clients present at a residential program.

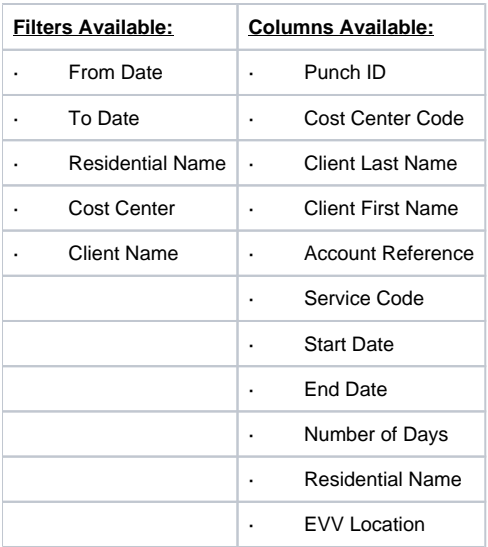

# <span id="page-7-0"></span>Residential Absentee Report

Navigation: Reports > COA Reports > Residential Absentee Report

Purpose: Shows absences for each day clients at a residential program.

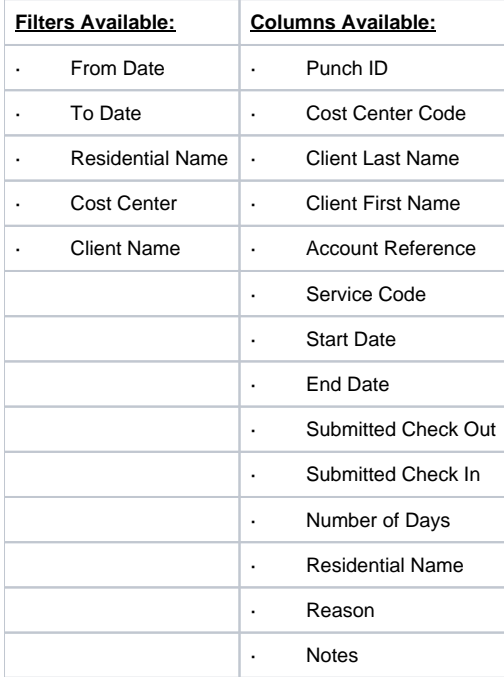

#### <span id="page-7-1"></span>Parenting Attendance Report

Navigation: Reports > COA Reports > Parenting Attendance Report

Purpose: Shows attendance each day for clients present at a parenting program.

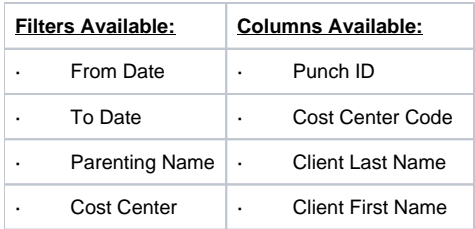

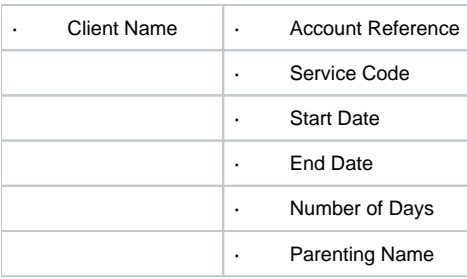

## <span id="page-8-0"></span>Parenting Absentee Report

Navigation: Reports > COA Reports > Parenting Absentee Report

Purpose: Shows each day clients that were absent at a parenting program.

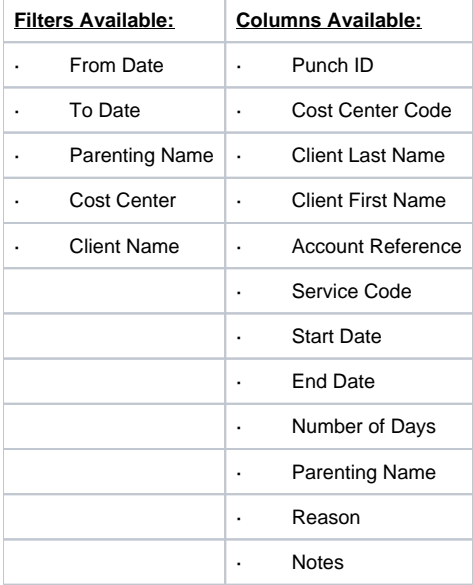

#### <span id="page-8-1"></span>Day Attendance Report

Navigation: Reports > COA Reports > Day Attendance Report

Purpose: Shows attendance each day for clients present at a day program.

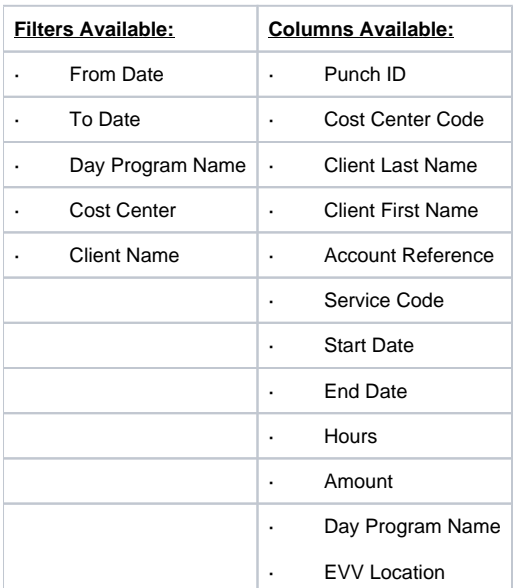

#### <span id="page-9-0"></span>Group Service Attendance Report

Navigation: Reports > COA Reports > Group Service Attendance Report

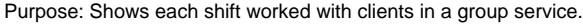

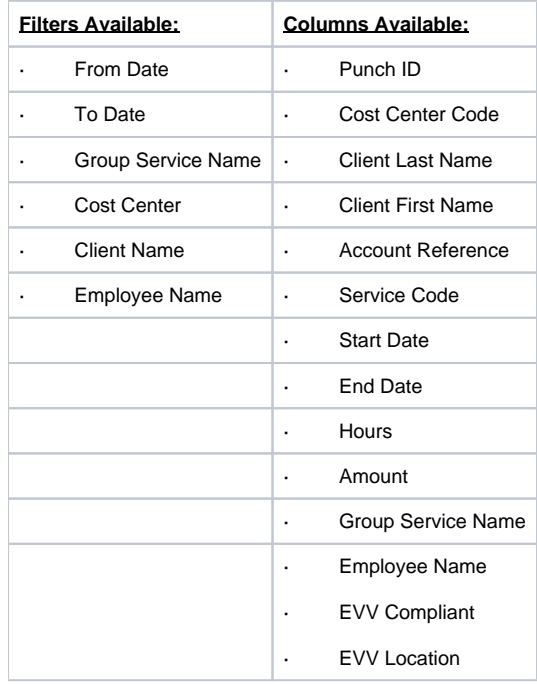

#### <span id="page-9-1"></span>Mileage Entries Details Report

Navigation: Reports > COA Reports > Mileage Entries Details Report

Purpose: View all mileage entries made in the system based on desired filters.

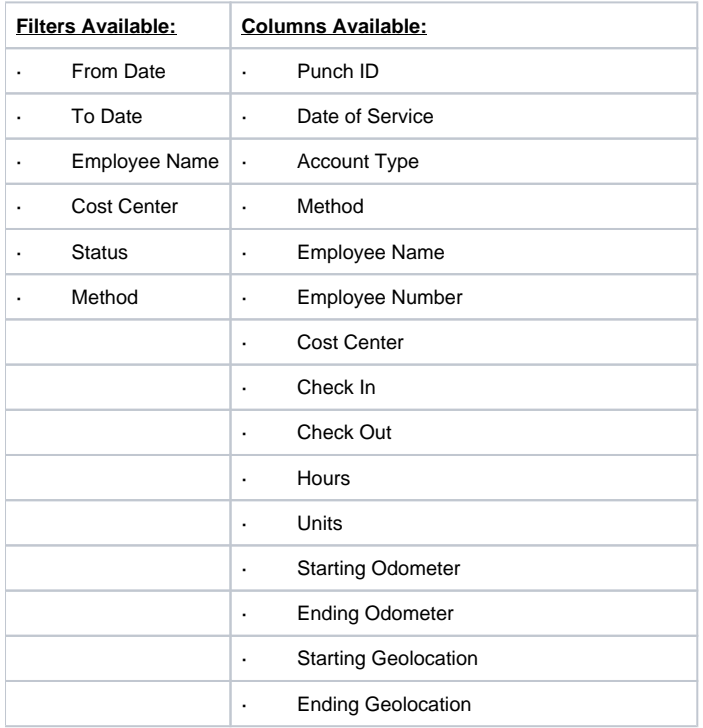

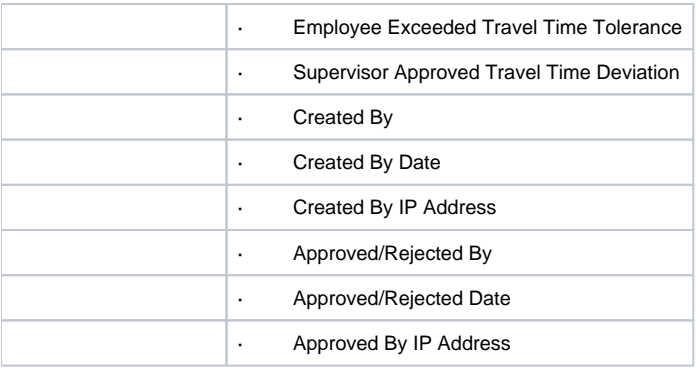

## <span id="page-10-0"></span>Low Accuracy Device Report

Navigation: Reports > COA Reports > Low Accuracy Device Report

Purpose: View entries that had low geolocation accuracy when entered.

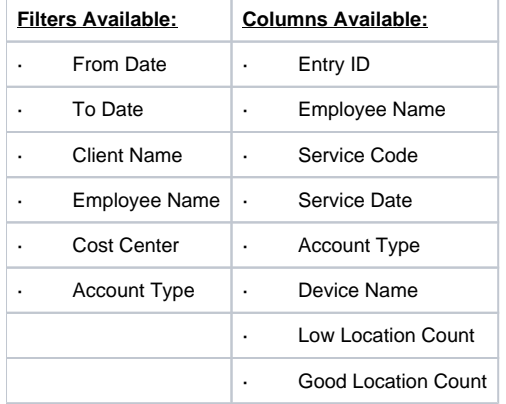

#### <span id="page-10-1"></span>Void Pre-Action Report

Navigation: Reports > COA Reports > Void Pre Action Report

Purpose: Provide information about entries to determine if they can be voided.

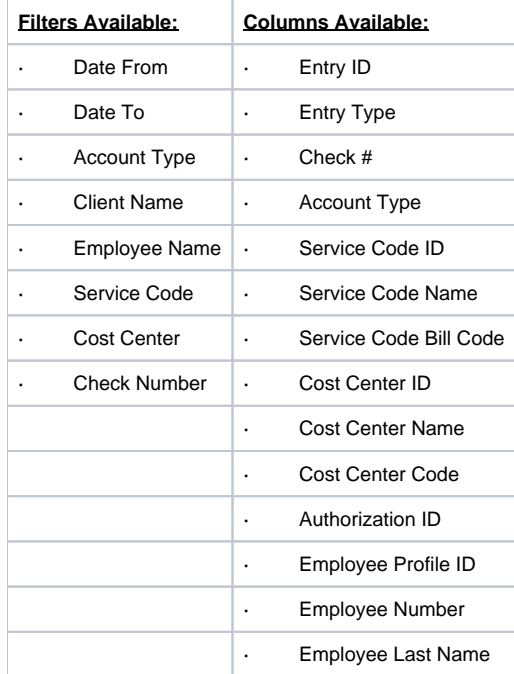

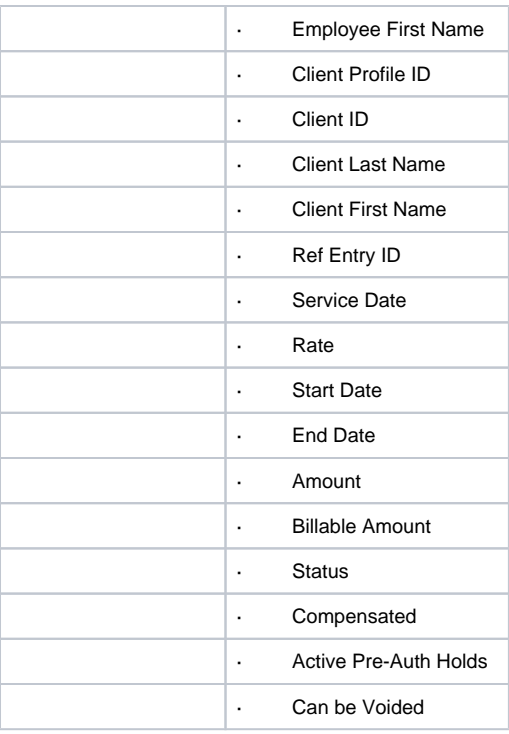

### <span id="page-11-0"></span>Time Card Report

Navigation: Reports > COA Reports > Time Card Report

Purpose: List all punch entries per filter results with all information needed to obtain client sign off. This report is used in areas where paper documentation with a wet signature is still required.

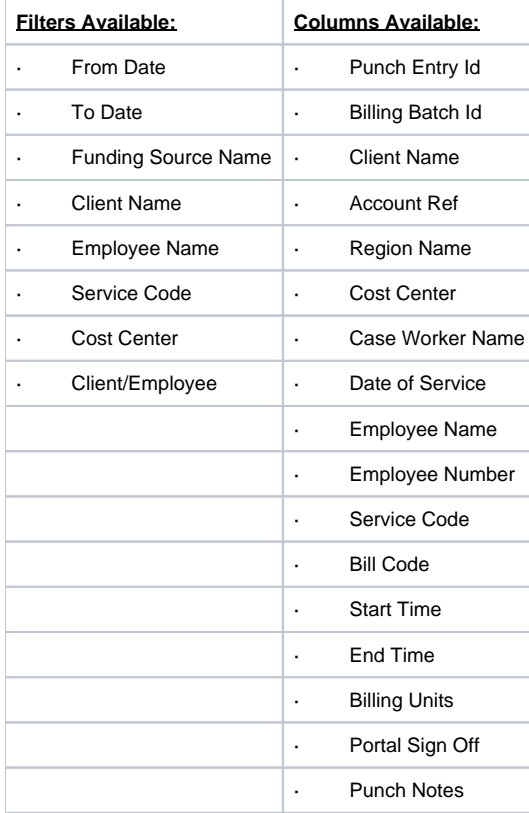

#### <span id="page-11-1"></span>Reason Code Report

Navigation: Reports > COA Reports > Reason Code Report

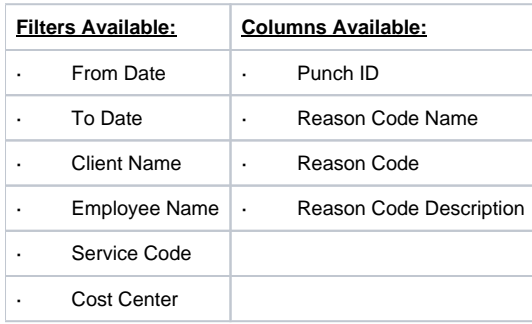

Purpose: List all punch entries with a reason code attached.

# <span id="page-12-0"></span>**Authorization Reports**

#### <span id="page-12-1"></span>Authorization Entries Report

Navigation: Reports > Authorization Reports > Authorization Entries Report

Purpose: Shows all authorizations in the system.

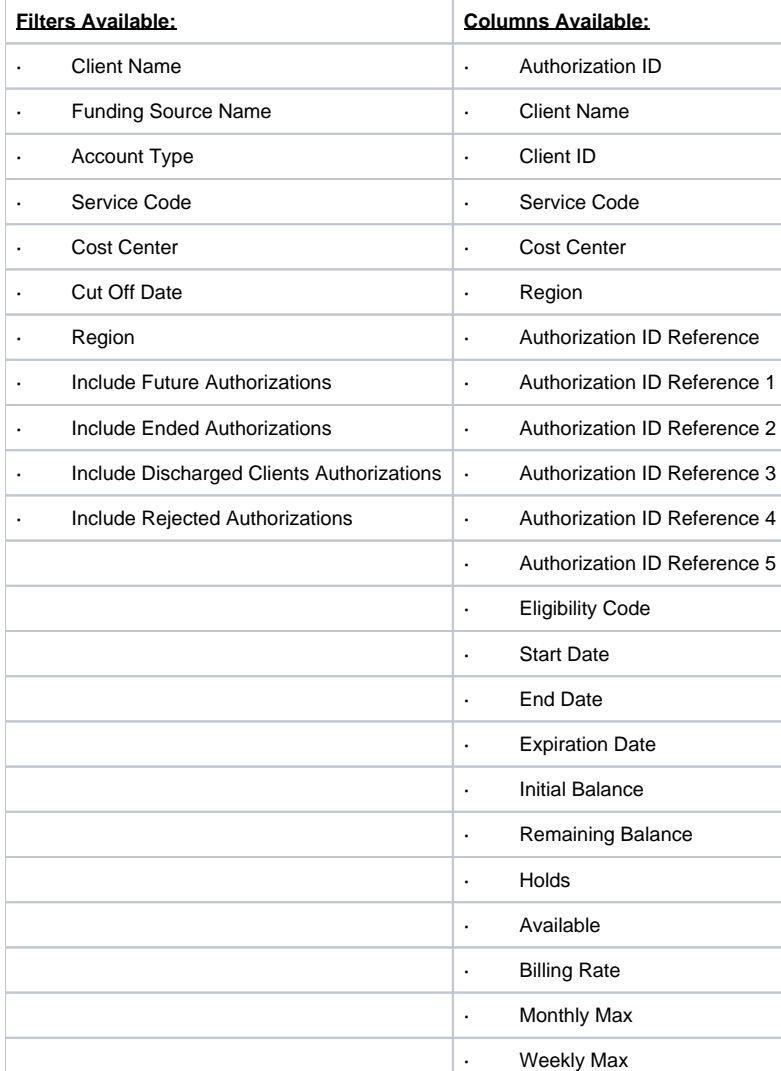

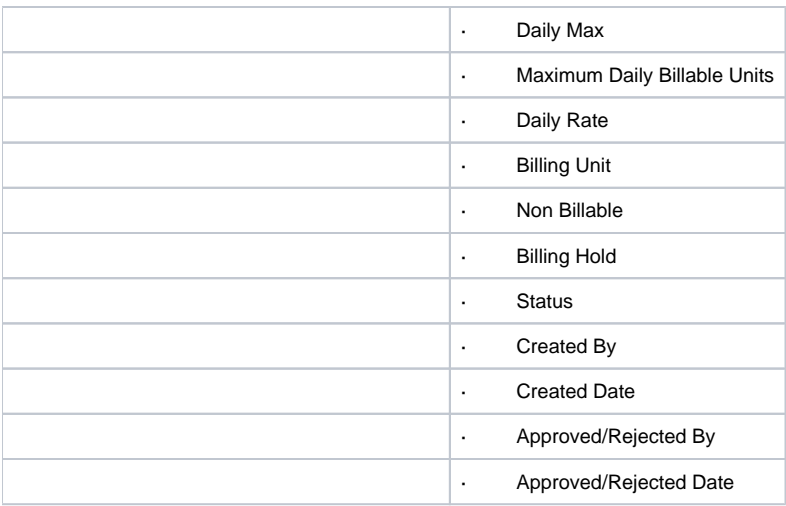

#### <span id="page-13-0"></span>Authorization Transactions Report

Navigation: Reports > Authorization Reports > Authorization Transactions Report

Purpose: Shows all transactions on an authorization.

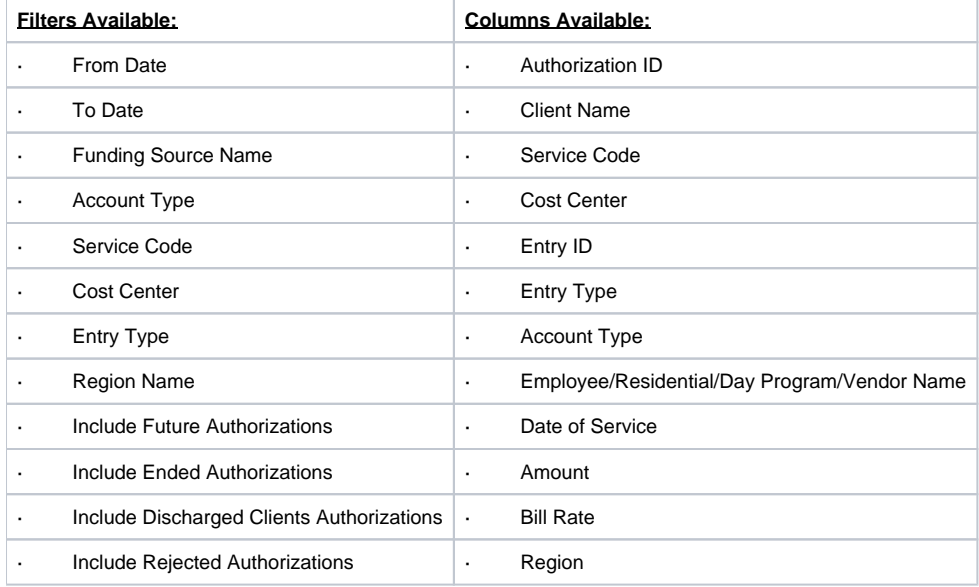

#### <span id="page-13-1"></span>Authorization Run Rate Report

Navigation: Reports > Authorization Reports > Authorization Run Rate Report

Purpose: Compares the projected number of units that need to be provided to deplete the authorization by the end date to the current rate of provision.

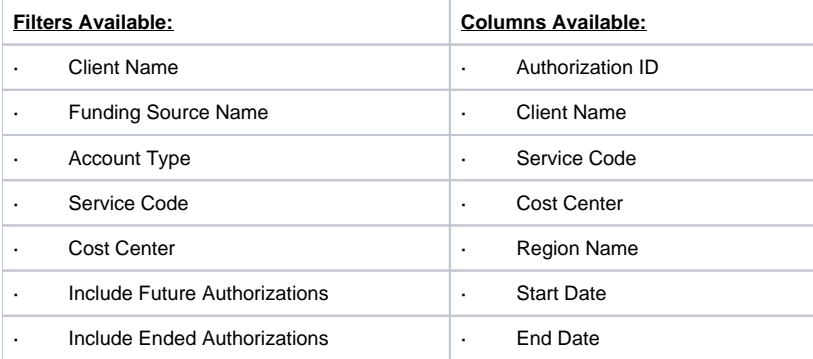

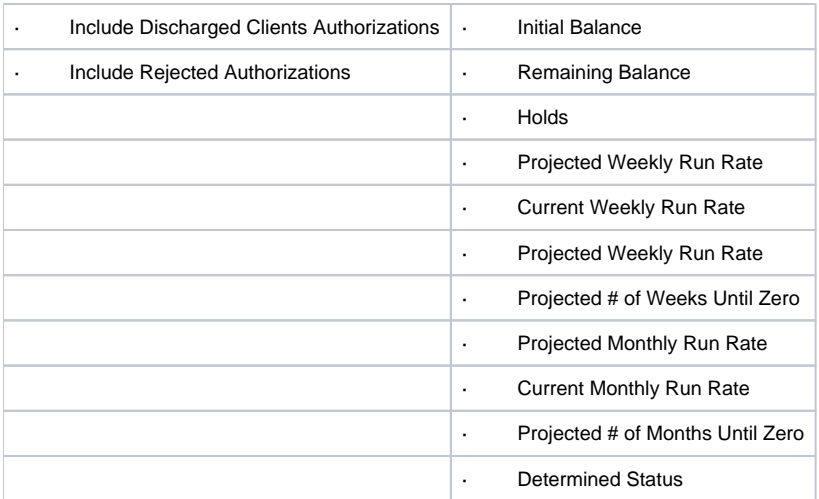

#### <span id="page-14-0"></span>Expiring Authorization Report

Navigation: Reports > Authorization Reports > Expiring Authorization Report

Purpose: Lists authorizations with an end date within the specified "number of days to look forward" (30, 60, 90, 120 days).

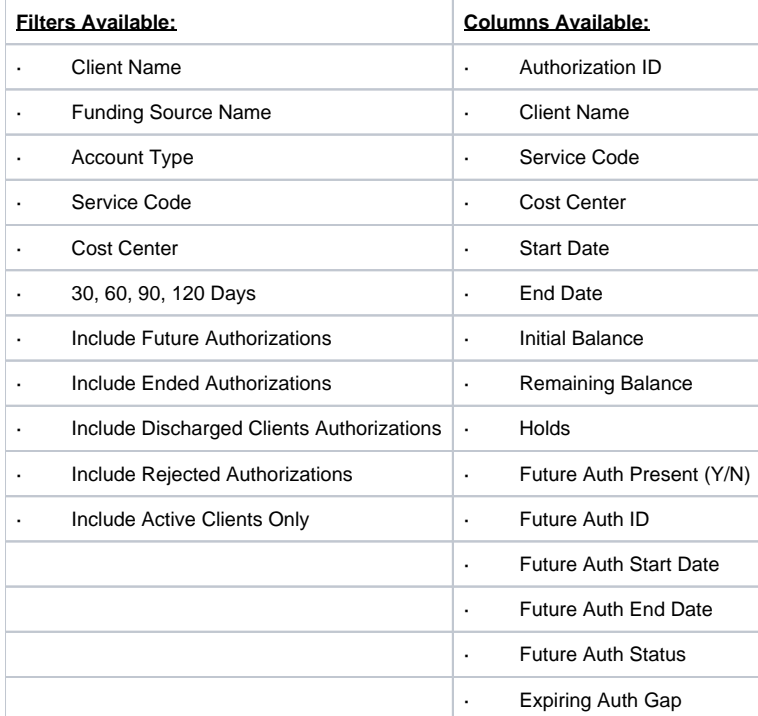

# <span id="page-14-1"></span>**Management Reports**

#### <span id="page-14-2"></span>Punch Entry Overtime Report

Navigation: Reports > Management Reports > Punch Entry Overtime Report

Purpose: Lists employees that punched overtime in a selected pay week.

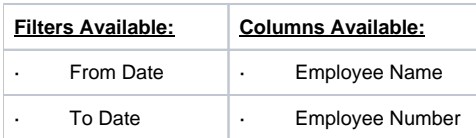

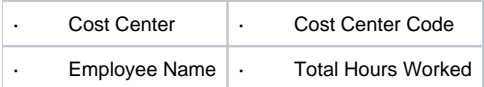

#### <span id="page-15-0"></span>Punch Entry Authorization Violation Report

Navigation: Reports > Management Reports > Punch Entry Authorization Violation Report

Purpose: Lists punches that exceeded the current authorization.

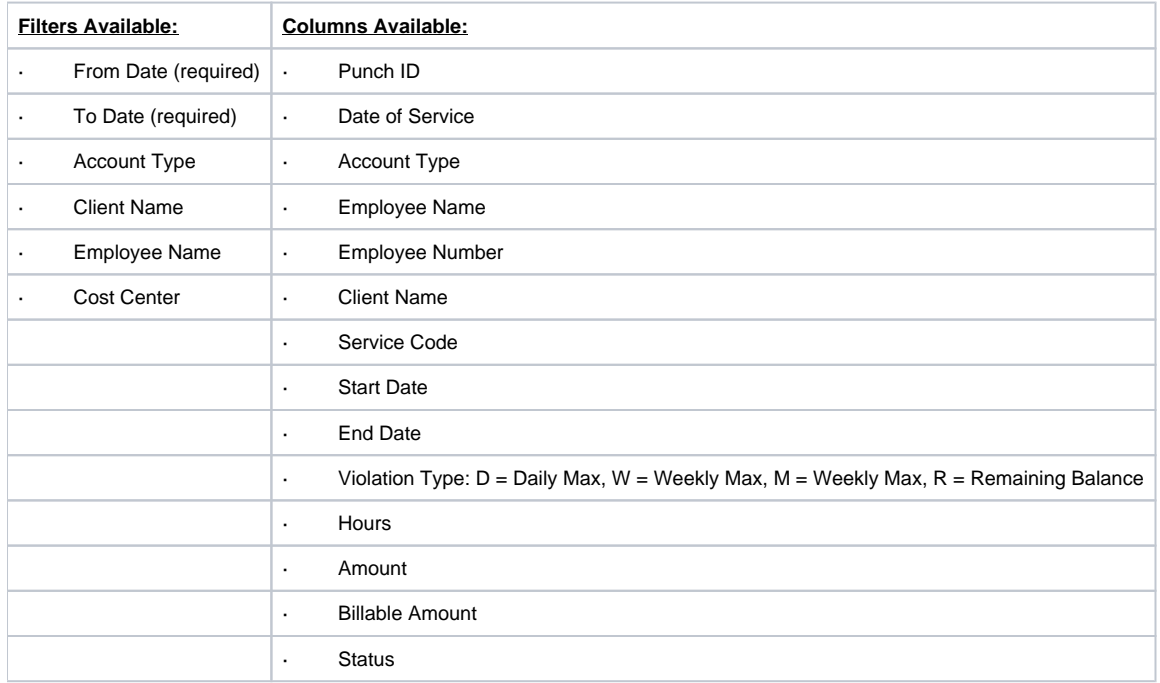

#### <span id="page-15-1"></span>Late Punch Entry Report

Navigation: Reports > Management Reports > Late Punch Entry Report

Purpose: Lists punches made 3 or more days after the date of service.

<span id="page-15-2"></span>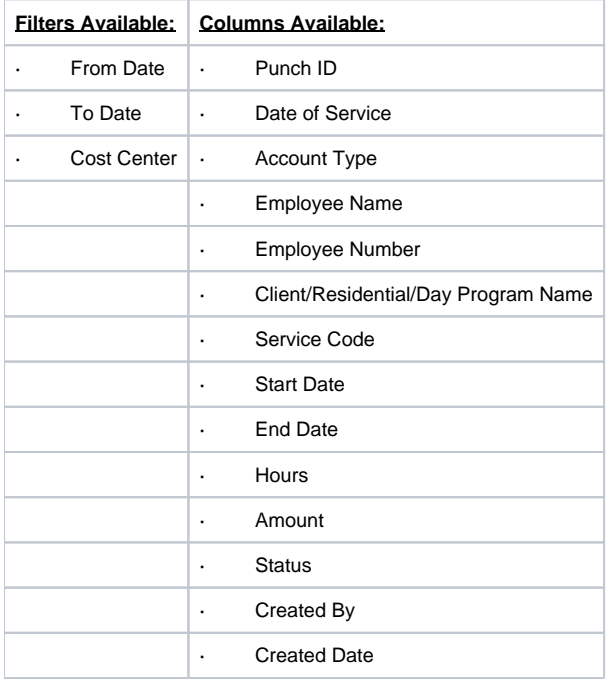

### Client Approval Bypassed Punch Entry Report

Navigation: Reports > Management Reports > Client Approval Bypassed Punch Entry Report

Purpose: Lists punch entries that were approved by a supervisor prior to client sign off being obtained.

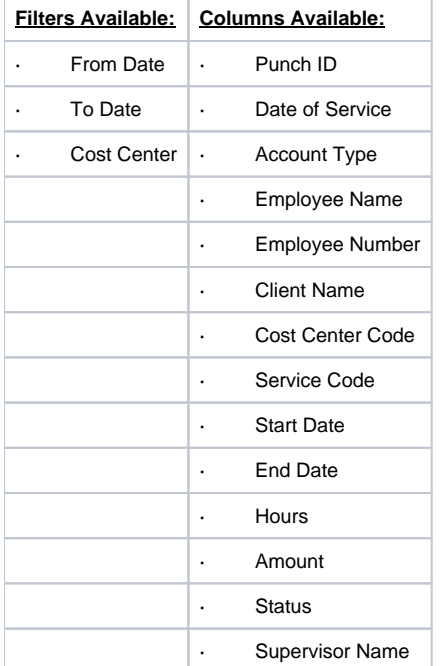

#### <span id="page-16-0"></span>Late Punch Entry Approval Report

Navigation: Reports > Management Reports > Late Punch Entry Approval Report

Purpose: Lists punches that were approved 3 or more days after the date of service.

<span id="page-16-1"></span>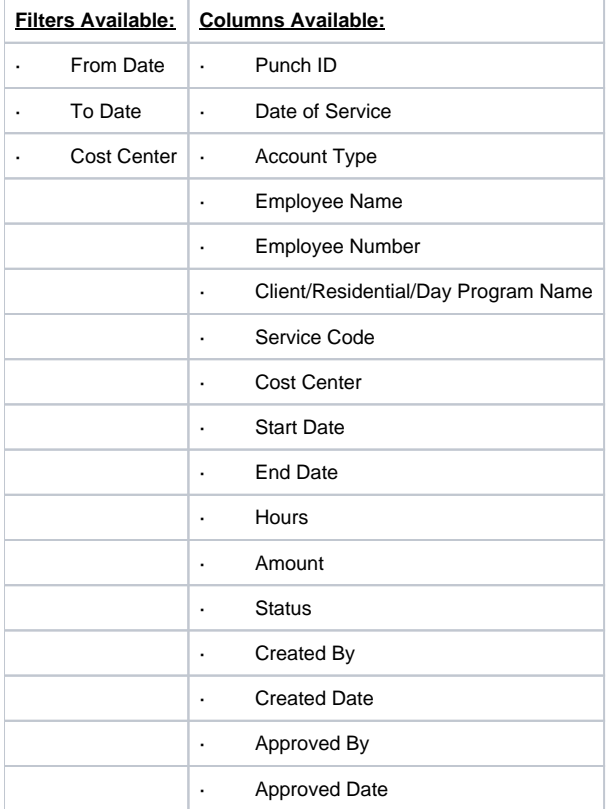

#### Pay Week Hours Report

Navigation: Reports > Management Reports > Pay Week Hours Report

Purpose: Show the total number of hours worked for a selected pay week and display the number of remaining hours before going into overtime. Results are displayed in one line item per employee, per cost center.

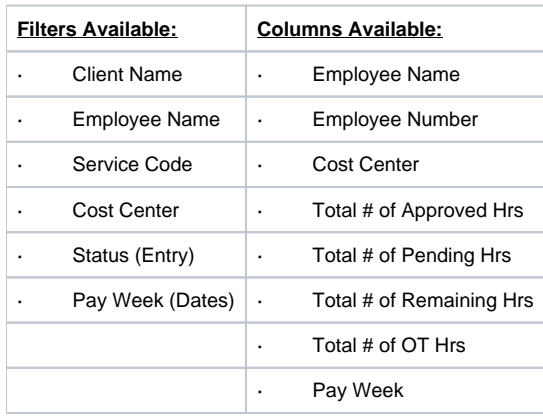

#### <span id="page-17-0"></span>Pay Week Total Hours Report

Navigation: Reports > Management Reports > Pay Week Total Hours Report

Purpose: Show the total number of hours worked for the current pay week and separated into Approved, Pending, and Unverified Hours.

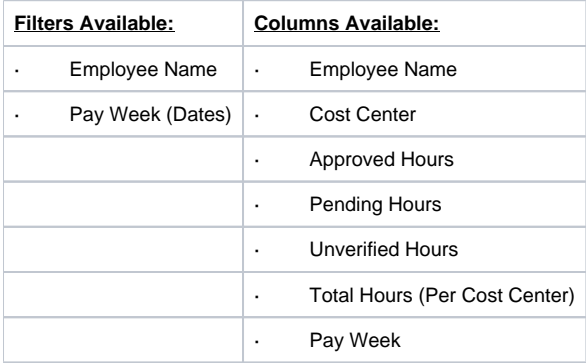

#### <span id="page-17-1"></span>Unbillable Entries Report

Navigation: Reports > Management Reports > Unbillable Entries Report

Purpose: Shows all unbillable entries for a specific pay week.

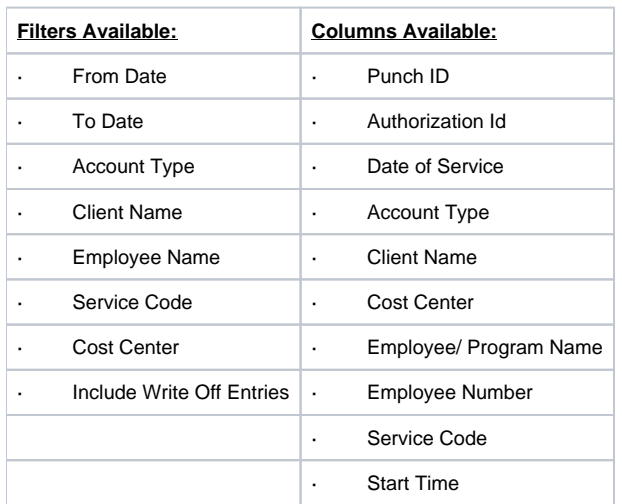

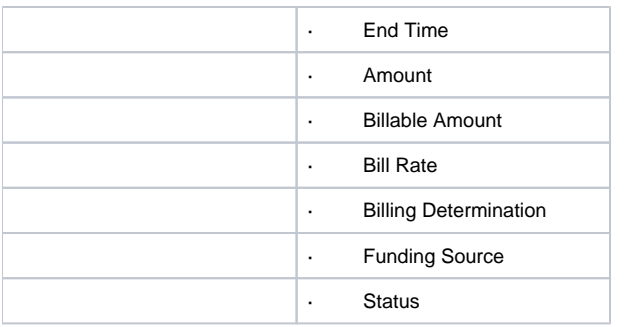

#### <span id="page-18-0"></span>Compensating Entries Report

Navigation: Reports > Management Reports > Compensating Entries Report

Purpose: Shows all compensating service code entries for a specific pay week.

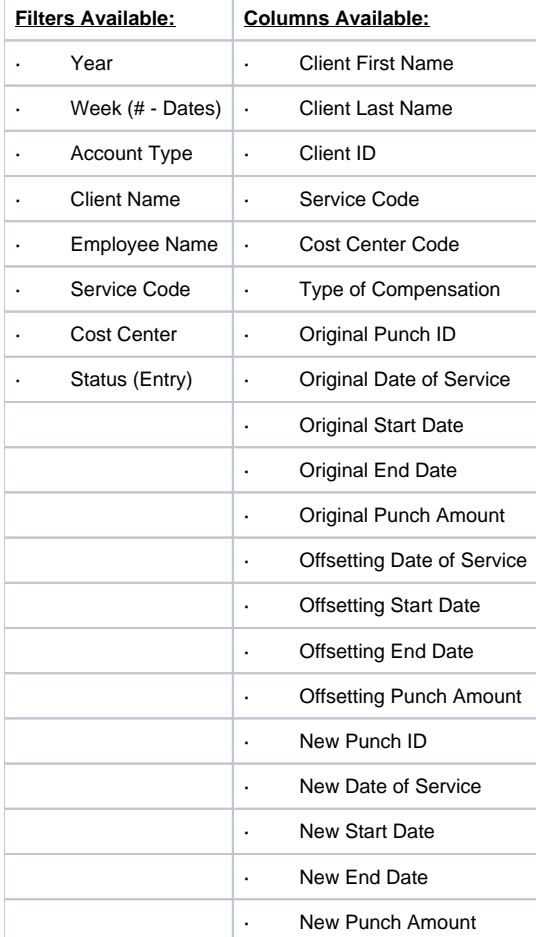

#### <span id="page-18-1"></span>Total Daily Hours Report

Navigation: Reports > Management Reports > Total Daily Hours Report

Purpose: View total daily hours for an employee and the status of each entry.

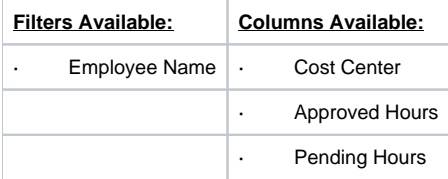

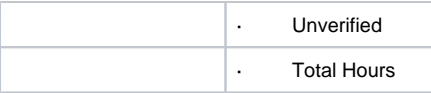

#### <span id="page-19-0"></span>Voided Entries Report

Navigation: Reports > Management Reports > Voided Entries Report

Purpose: Provide a way to locate punch entries in the system that have been voided.

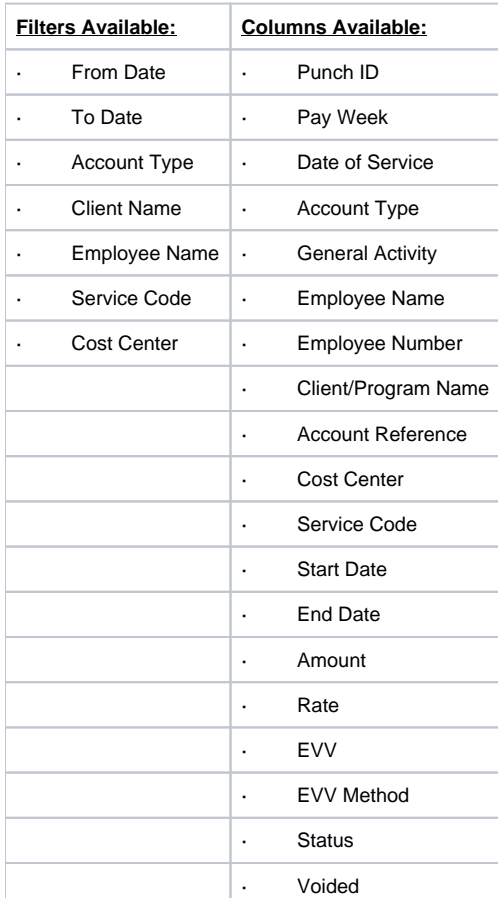

## <span id="page-19-1"></span>Employee Pay Rates Report

Navigation: Reports > Management Reports > Employee Pay Rates Report

Purpose: Provide a way to pull all Pay Rates defined for an Employee that match the search criteria.

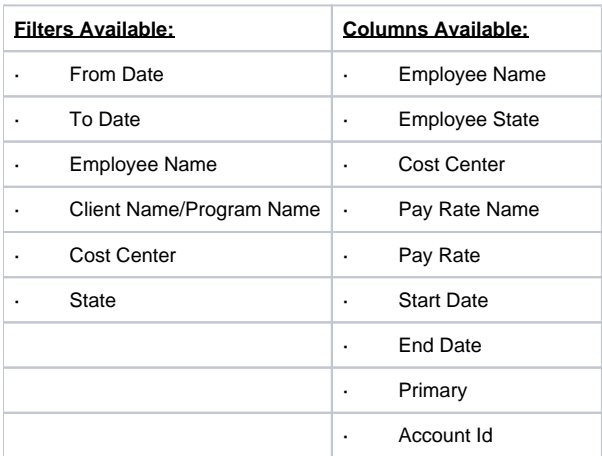

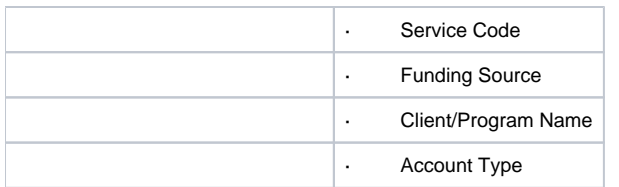

# <span id="page-20-0"></span>**Payroll Reports**

#### <span id="page-20-1"></span>Payroll Batch Details Report

Navigation: Reports > Payroll Reports > Payroll Batch Report

Purpose: Shows all payroll entries (and punch entries if desired) that were included in a payroll batch.

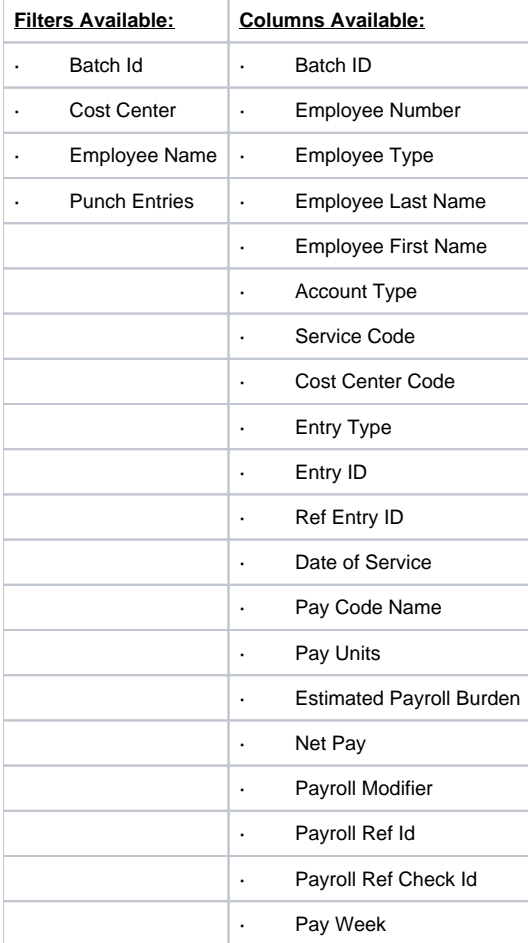

#### <span id="page-20-2"></span>Total Hours by Month Report

Navigation: Reports > Payroll Reports > Total Hours by Month Report

Purpose: Shows the number of hours worked by an employee, separated by month.

<span id="page-20-3"></span>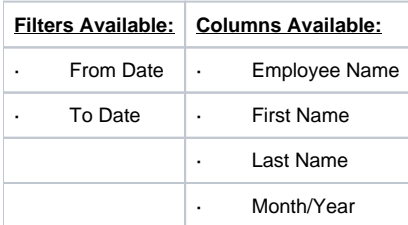

### Check Details Report

Navigation: Reports > Payroll Reports > Check Details Report

Purpose: View all payroll entries made in the system by desired PayRoll Ref Check Id.

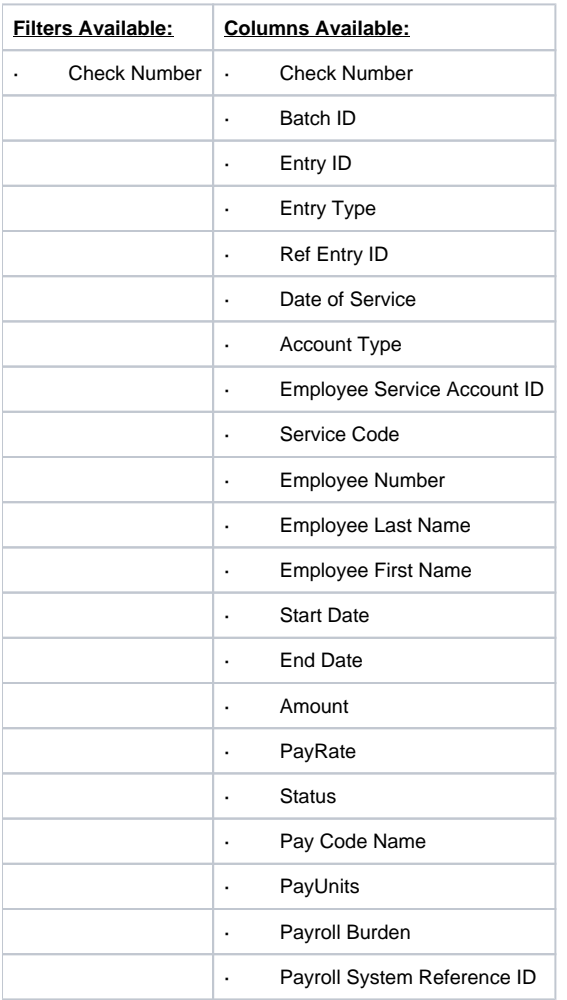

# <span id="page-21-0"></span>**Billing Reports**

#### <span id="page-21-1"></span>Billing Batch Details Report

Navigation: Reports > Billing Reports > Billing Batch Details Report

Purpose: Shows all billing entries (and punch entries if desired) that were included in a billing batch.

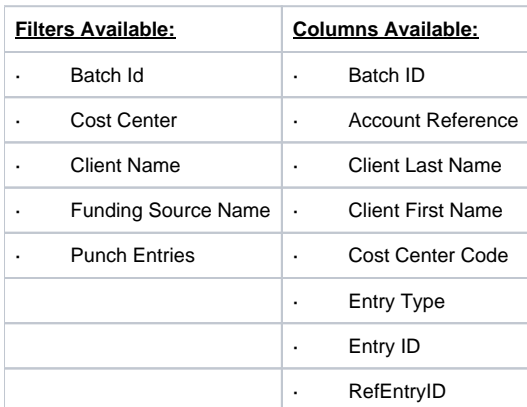

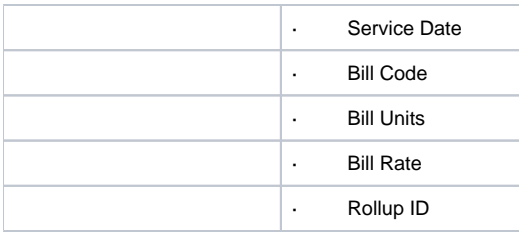

#### <span id="page-22-0"></span>Billing Register Report

Navigation: Reports > Billing Reports > Billing Register Report

Purpose: Shows billing entries including the units, rate, and net amount per billing batch.

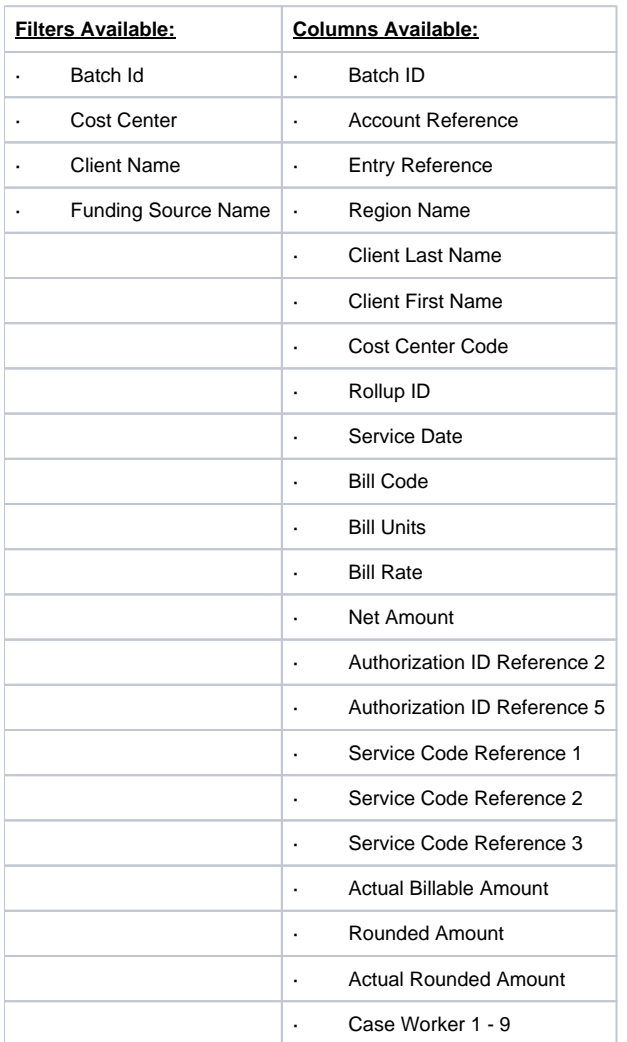

#### <span id="page-22-1"></span>Residential Billing Absentee Report

Navigation: Reports > Billing Reports > Residential Billing Absentee Report

Purpose: Shows all residential program absences per client for billing purposes.

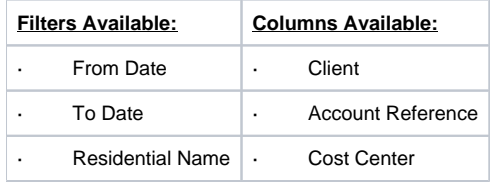

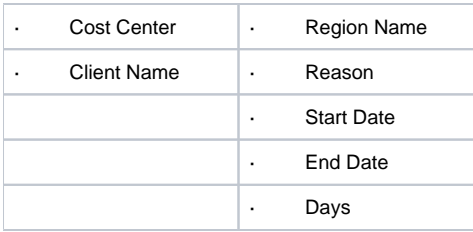

#### <span id="page-23-0"></span>Parenting Billing Absentee Report

Navigation: Reports > Billing Reports > Parenting Billing Absentee Report

Purpose: Shows all parenting program absences per client for billing purposes.

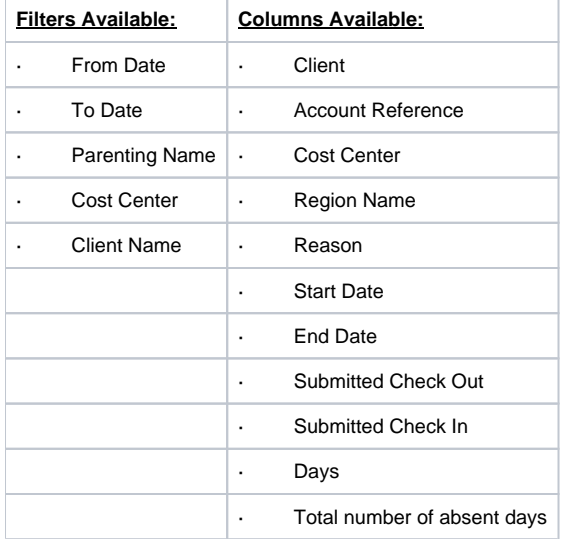

#### <span id="page-23-1"></span>Billing Entry Authorization Max Violation Report

Navigation: Reports > Billing Reports > Billing Entry Authorization Max Violation Report

Purpose: Shows all billing entries that violated an authorization max (daily, weekly, or monthly).

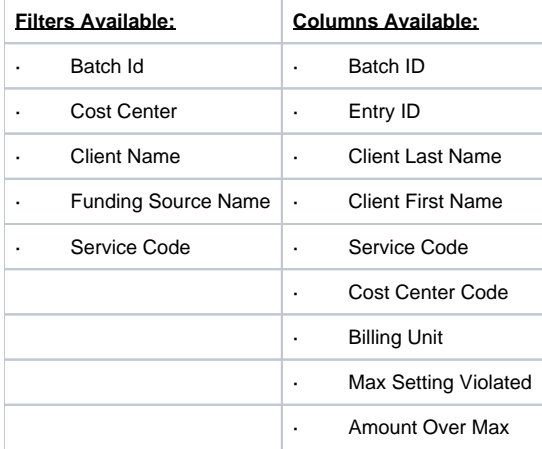

#### <span id="page-23-2"></span>Rollups Report

Navigation: Reports > Billing Reports > Rollups Report

Purpose: View rollups based on desired search filter.

**Filters Available: Columns Available:**

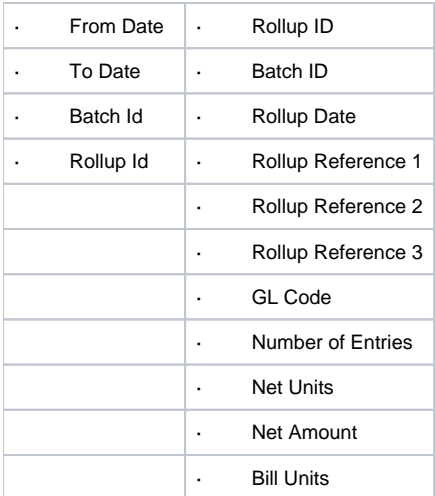

## <span id="page-24-0"></span>Rollups Detail Report

Navigation: Reports > Billing Reports > Rollups Details Report

Purpose: View rollups and their details based on desired search filter.

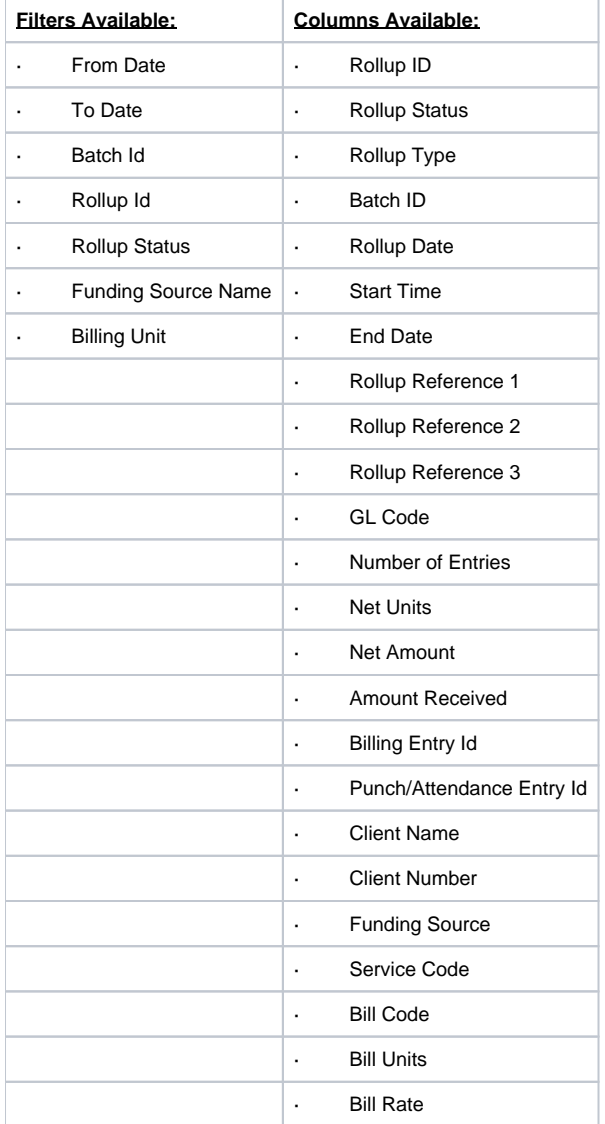

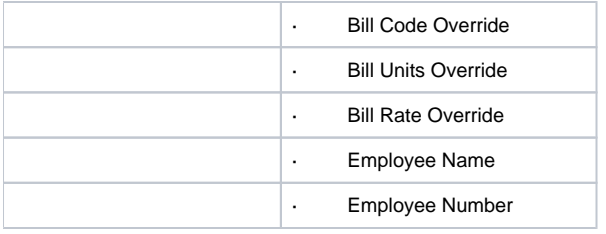

#### <span id="page-25-0"></span>Payback Rebill Report

Navigation: Reports > Billing Reports > Payback Rebill Report

Purpose: View all funding account entries and associated billing entries for any payback/rebills based on desired search filter.

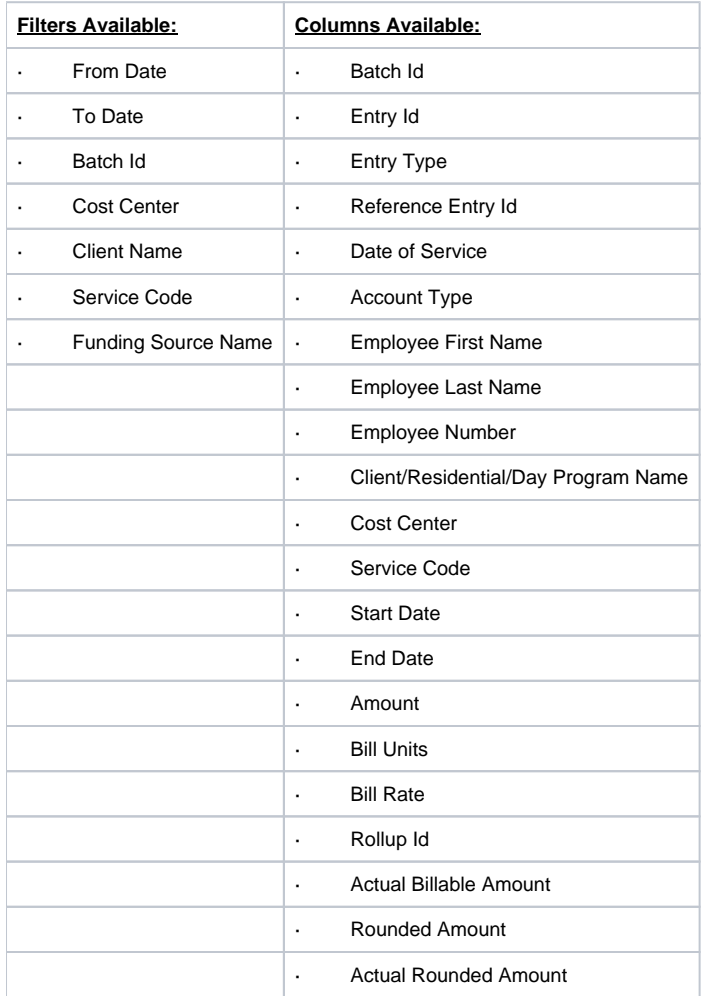

#### <span id="page-25-1"></span>Billing Batch Payroll Results Report

Navigation: Reports > Billing Reports > Billing Batch Payroll Results Report

Purpose: The report shows funding account entries and associated billing entries for any payback/rebills that meet the filter criteria.

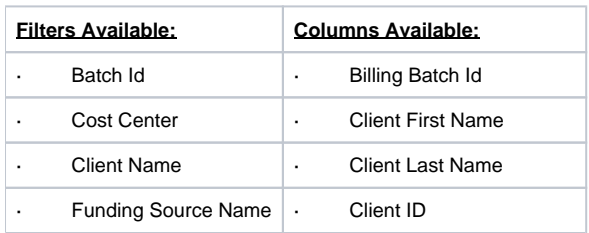

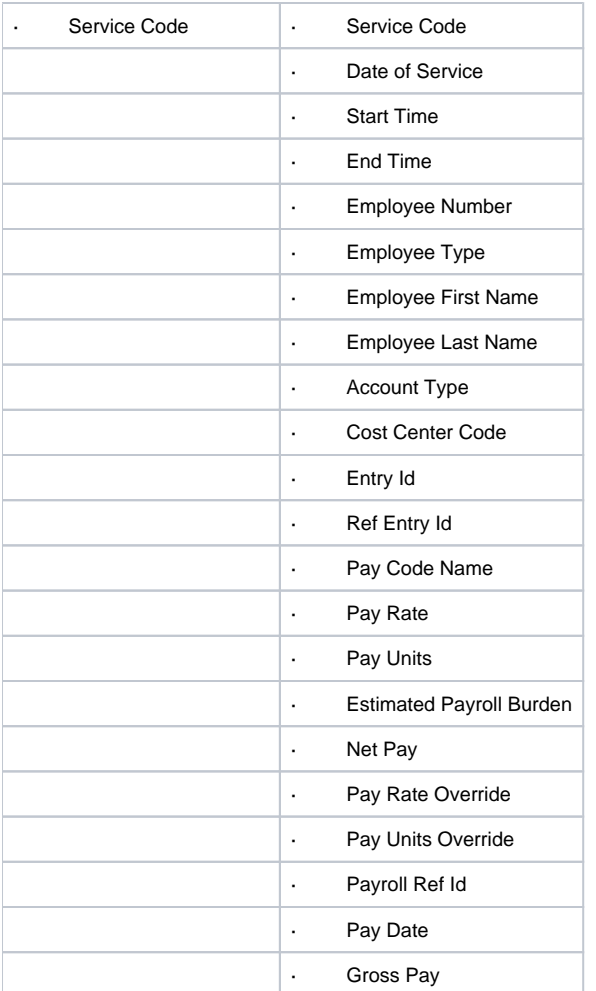

## <span id="page-26-0"></span>Write-Off Detail Report

Navigation: Reports > Billing Reports > Write-Off Detail Report

Purpose: The report shows all punch entries that have a status of write-off.

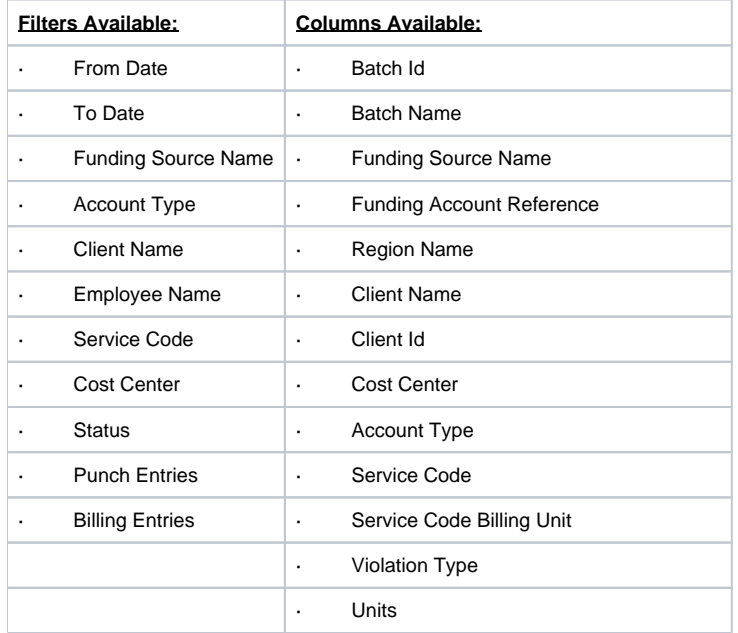

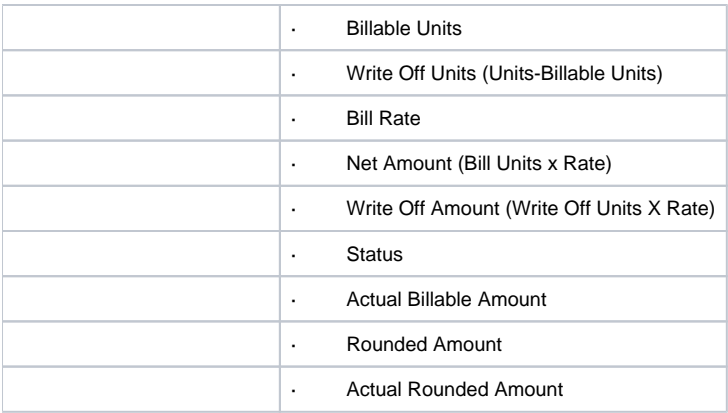

#### <span id="page-27-0"></span>Billing Batch EDI Details Report

Navigation: Reports > Billing Reports > Billing Batch EDI Details Report

Purpose: Shows all billing entries that were included in an EDI billing batch.

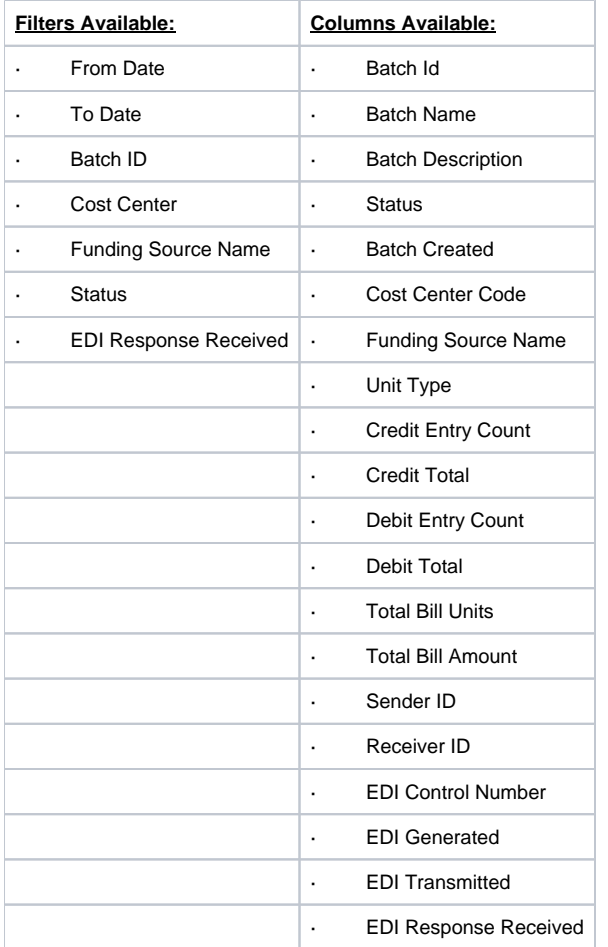

#### <span id="page-27-1"></span>Billing Batch Reason Code Report

Navigation: Reports > Billing Reports > Billing Batch Reason Code Report

Purpose: To show all entries in a billing batch with a reason code.

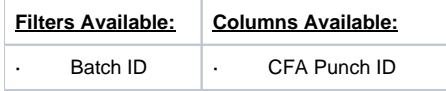

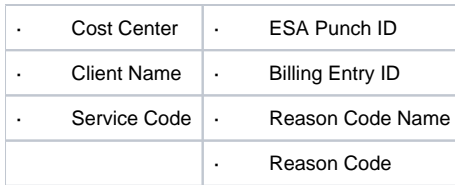

# <span id="page-28-0"></span>**Profile Reports**

## <span id="page-28-1"></span>Employees Report

Navigation: Reports > Profile Reports > Employees Report

Purpose: View details of Employee Profile

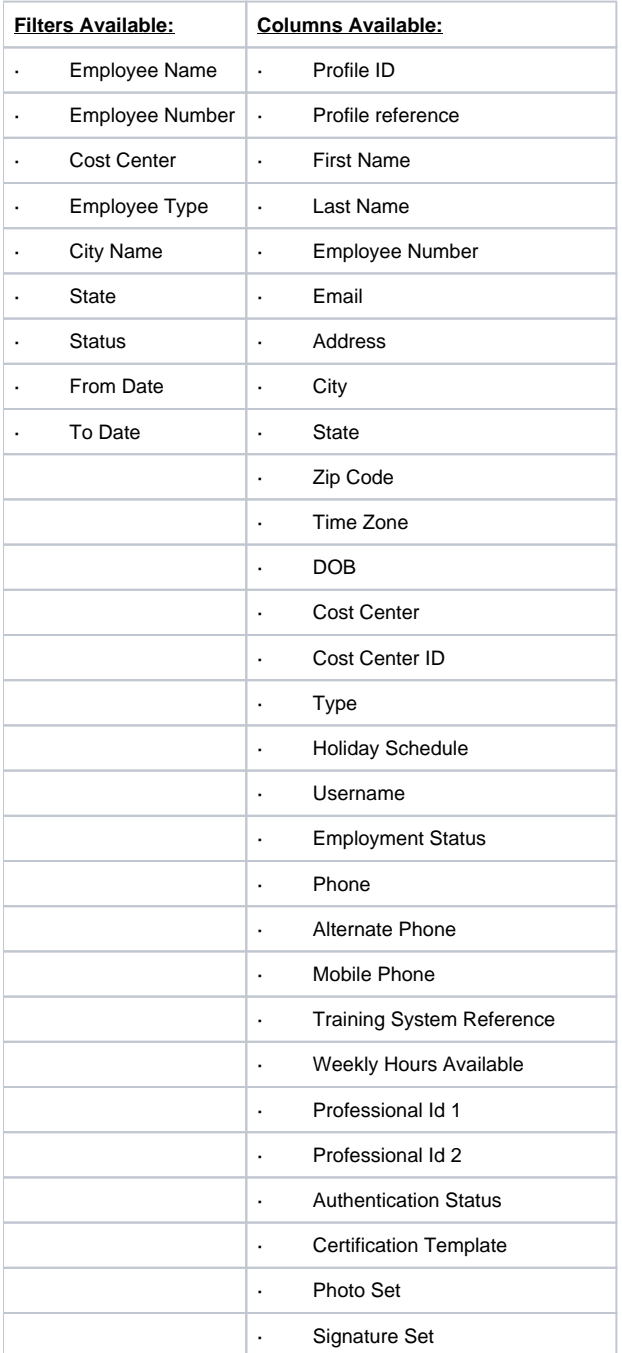

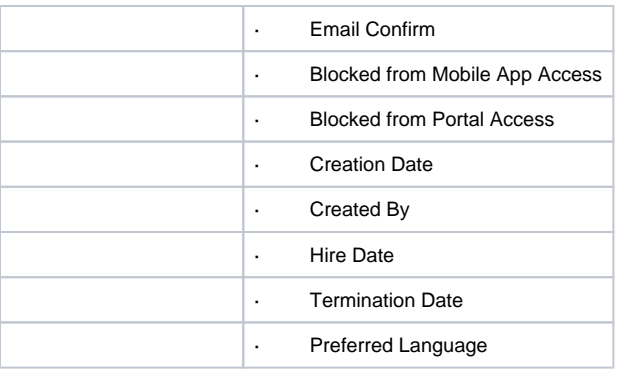

## <span id="page-29-0"></span>Roles Report

Navigation: Reports > Profile Reports > Roles Report

Purpose: View details of roles assigned to employee profiles

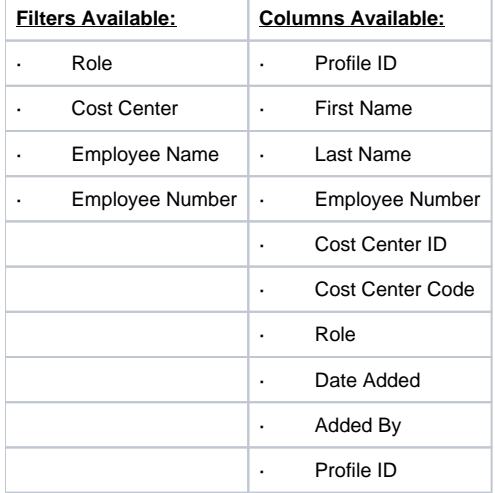

#### <span id="page-29-1"></span>Clients Report

Navigation: Reports > Profile Reports > Clients Report

Purpose: View details of Client Profile

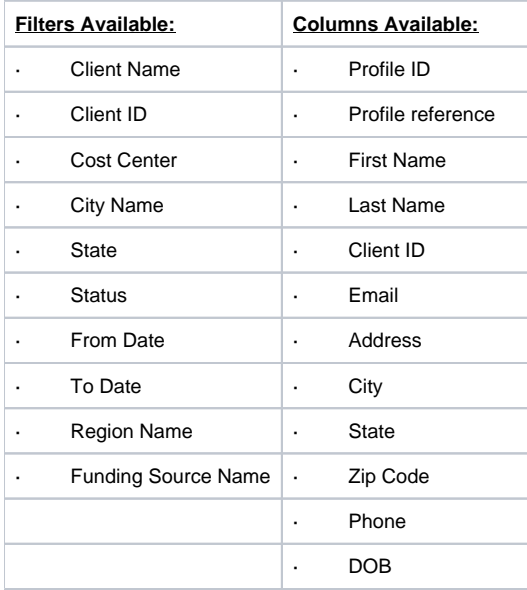

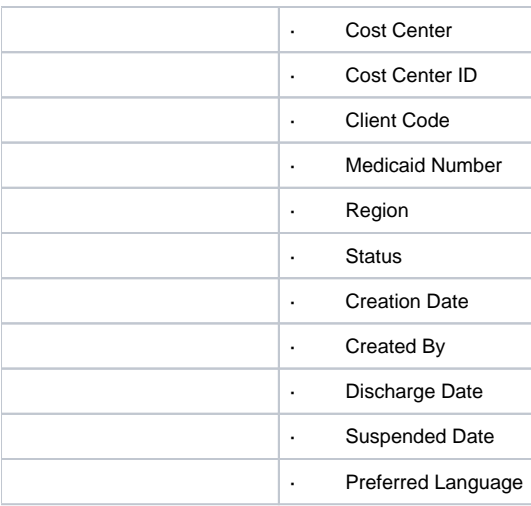

#### <span id="page-30-0"></span>Residential Programs Report

Navigation: Reports > Profile Reports > Residential Programs Report

Purpose: A directory of residential programs in the system.

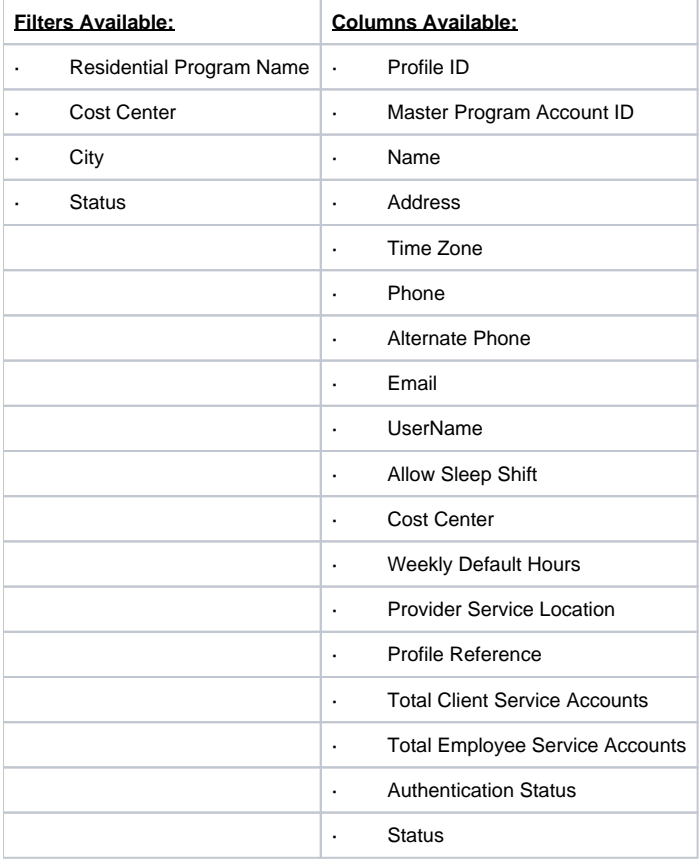

#### <span id="page-30-1"></span>Day Programs

Navigation: Reports > Profile Reports > Day Programs

Purpose: A directory of day programs in the system.

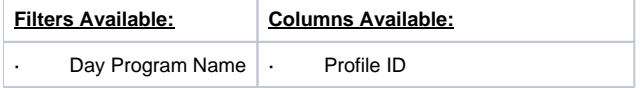

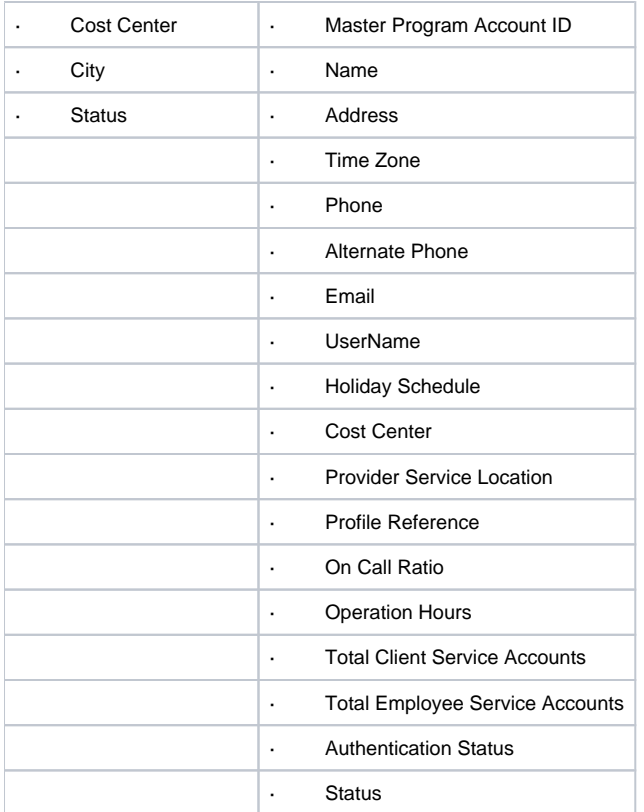

#### <span id="page-31-0"></span>Parenting Programs Report

Navigation: Reports > Profile Reports > Parenting Programs Report

Purpose: A directory of parenting programs in the system.

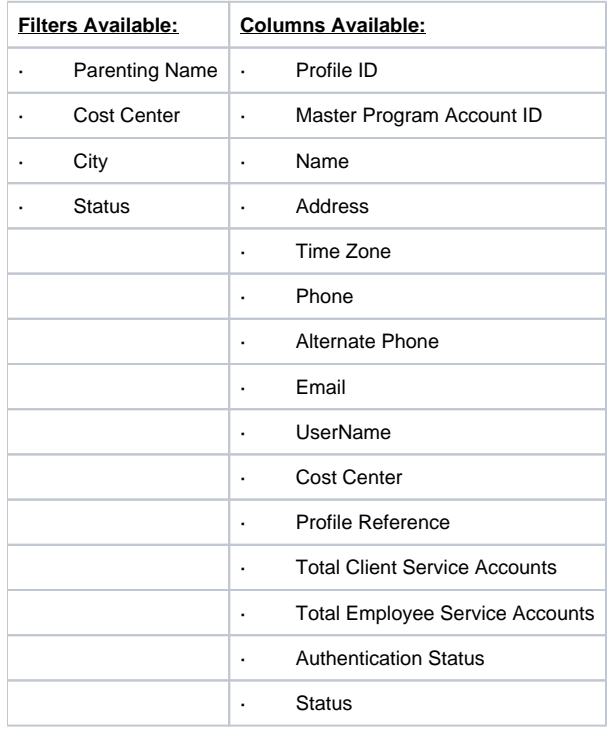

#### <span id="page-31-1"></span>Group Services Report

Navigation: Reports > Profile Reports > Group Services Report

Purpose: A directory of group programs in the system.

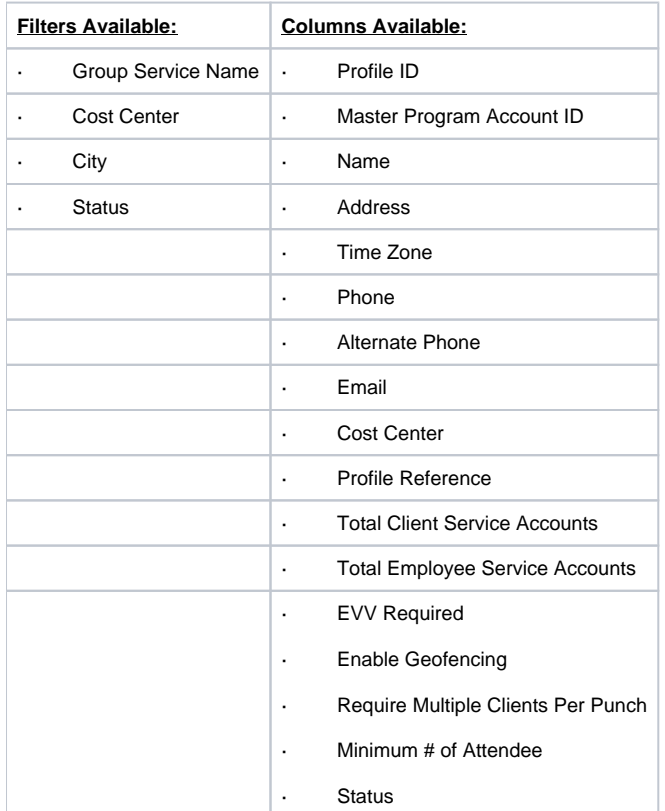

## <span id="page-32-0"></span>Guardians Report

Navigation: Reports > Profile Reports > Guardians Report

Purpose: View details of Guardian Profile.

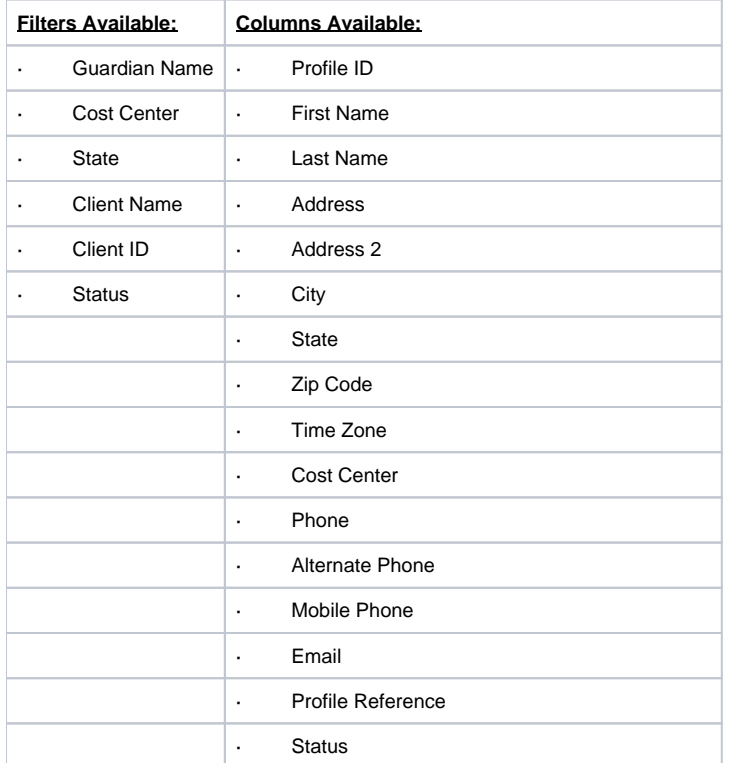

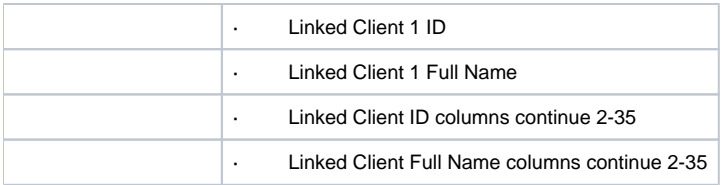

#### <span id="page-33-0"></span>Case Workers Report

Navigation: Reports > Profile Reports > Case Workers Report

Purpose: View details of Case Workers Profile.

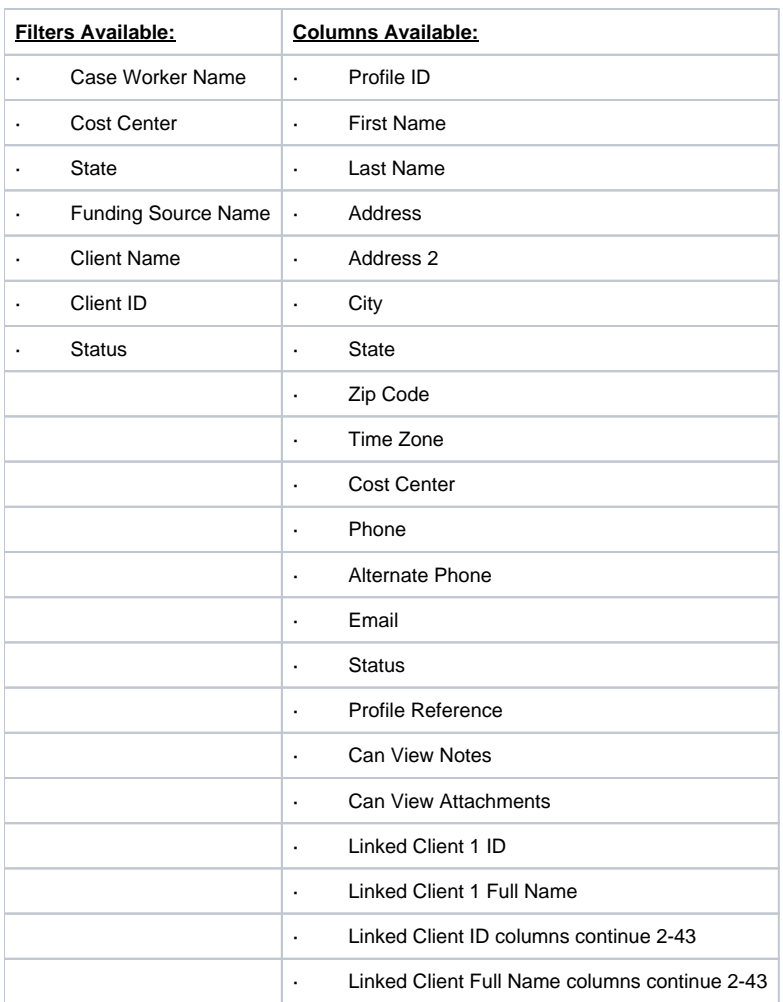

### <span id="page-33-1"></span>Vendors Report

Navigation: Reports > Profile Reports > Vendors Report

Purpose: View details of Vendors Profile.

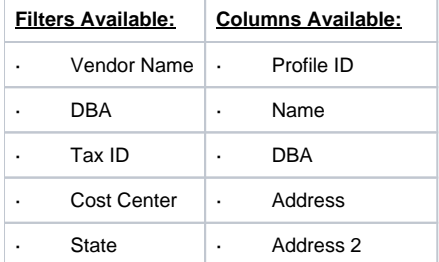

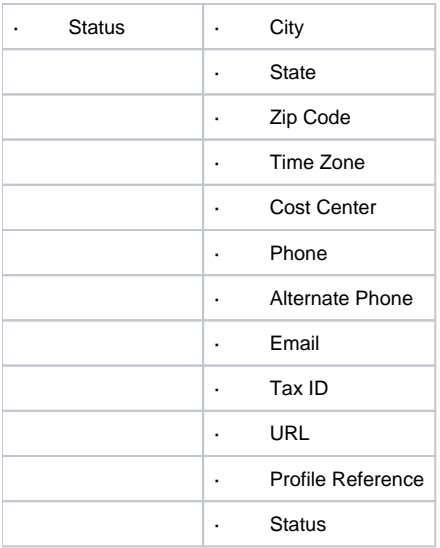

# <span id="page-34-0"></span>**Funding Account Reports**

#### <span id="page-34-1"></span>Funding Accounts Report

Navigation: Reports > Funding Account Reports > Funding Accounts Report

Purpose: Shows details of client funding accounts, including the balance to date.

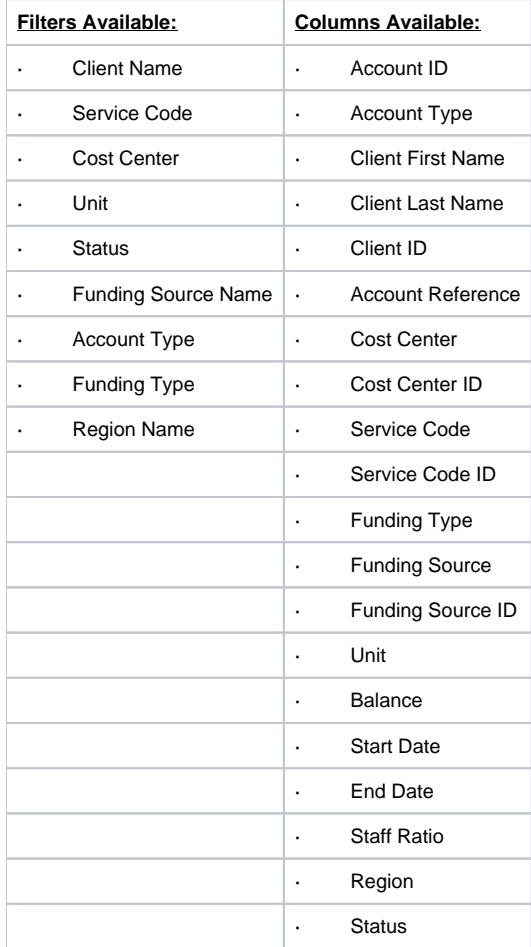

#### <span id="page-34-2"></span>Funding Account Entries Report

#### Navigation: Reports > Funding Account Reports > Funding Account Entries Report

Purpose: The report shows all punch entries associated with a funding account, including the entry details and the associated funding account.

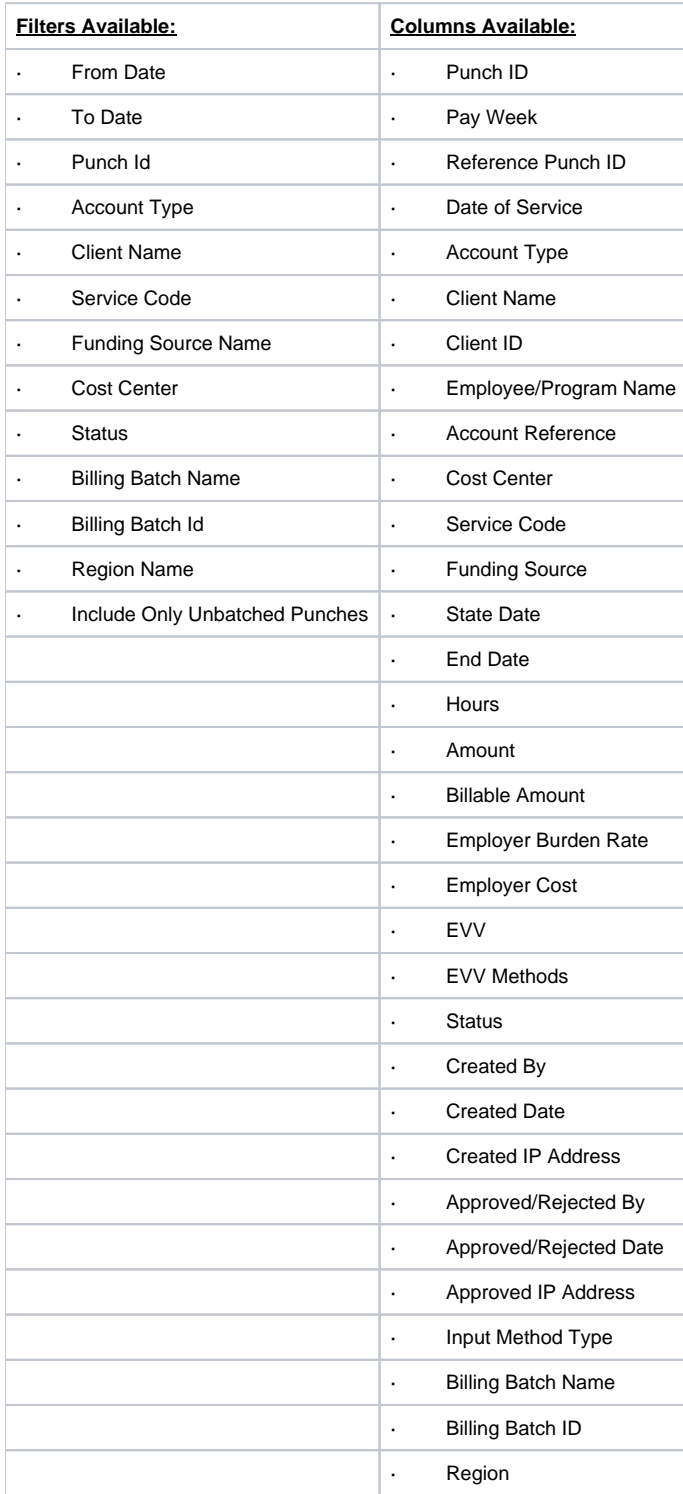

# <span id="page-35-0"></span>**Settings Reports**

#### <span id="page-35-1"></span>Cost Center Report

Navigation: Reports > Settings Reports > Cost Center

Purpose: Shows cost centers by state and status.

NOTE: This report is only avaliable for superusers.

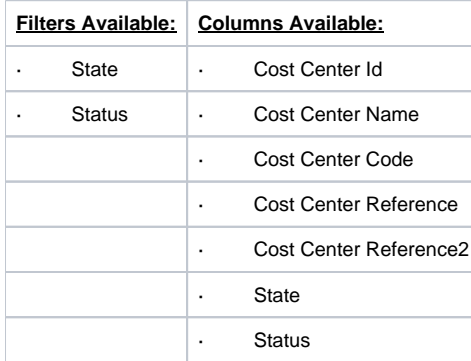

## <span id="page-36-0"></span>Funding Sources Report

Navigation: Reports > Settings Reports > Funding Sources Report

Purpose: Shows all funding sources.

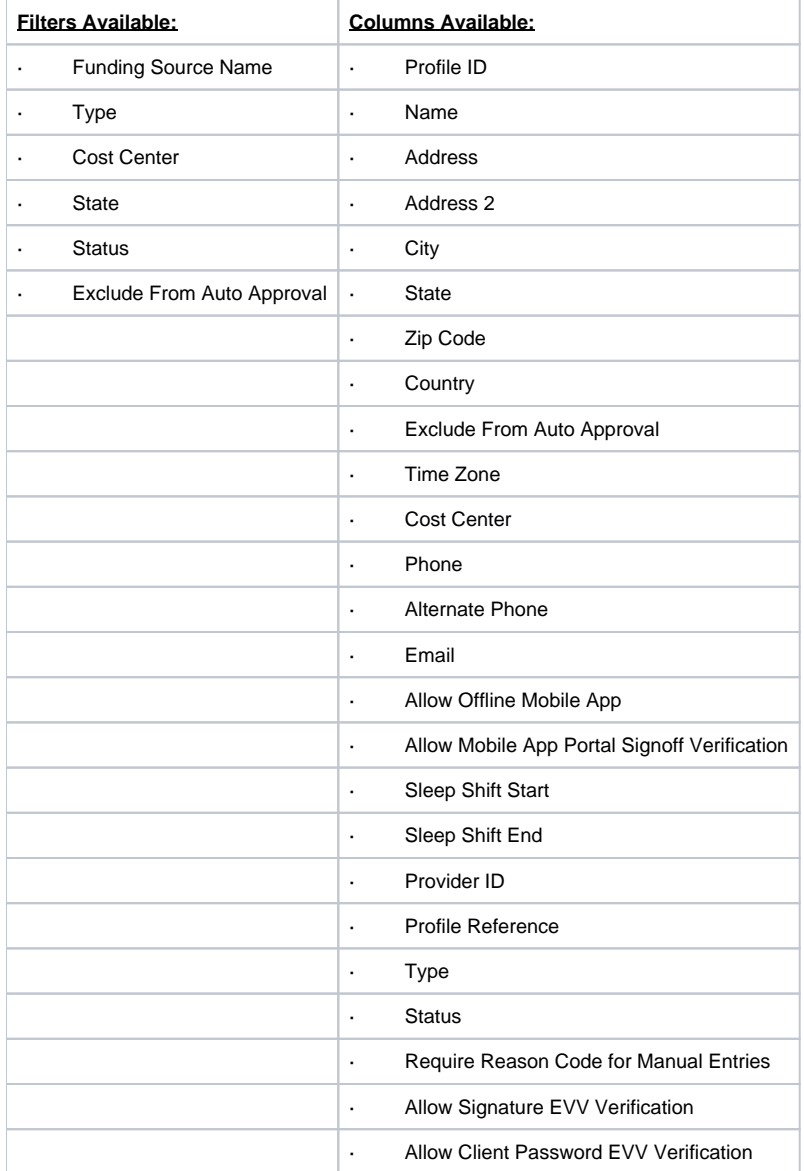

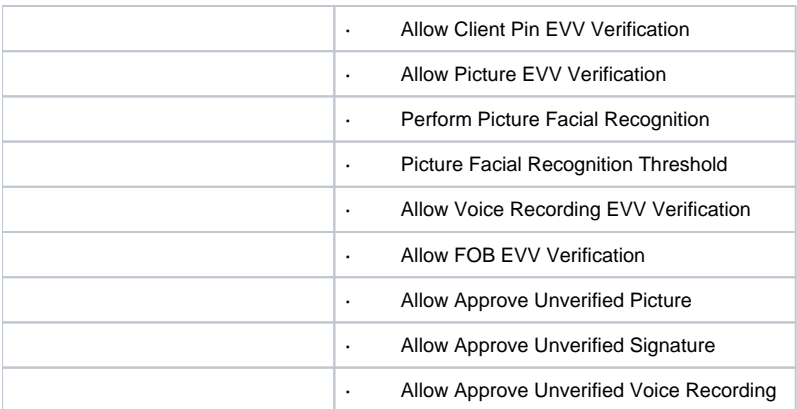

# <span id="page-37-0"></span>Service Codes Report

Navigation: Reports > Settings Reports > Service Codes Report

Purpose: Shows all service codes per funding source.

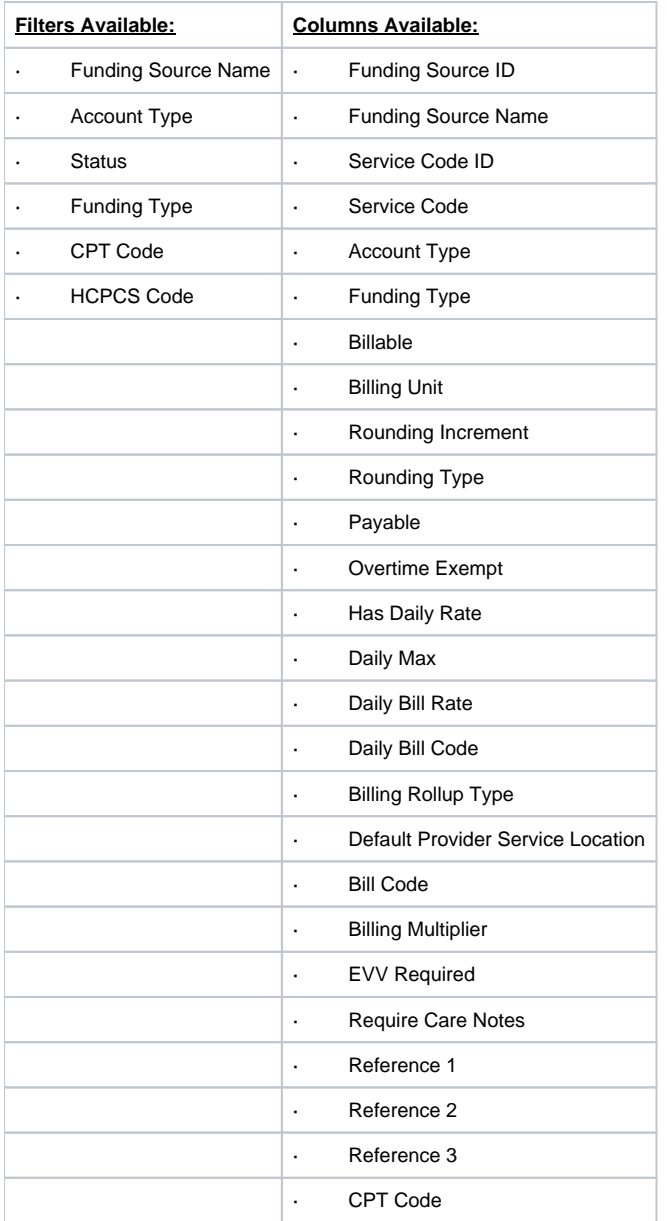

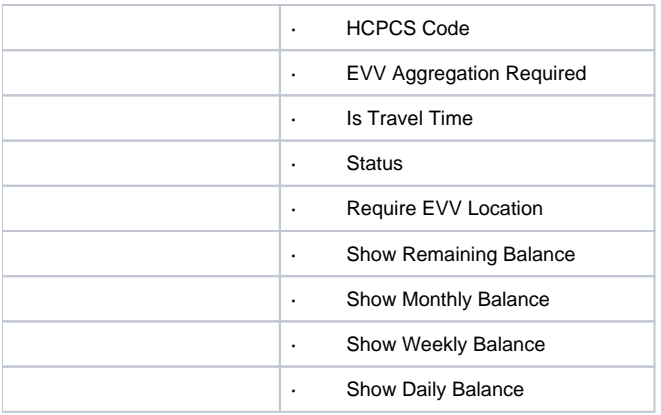

#### <span id="page-38-0"></span>Service Code Groups Report

Navigation: Reports > Settings Reports > Service Code Groups Report

Purpose: Shows all service codes per funding source.

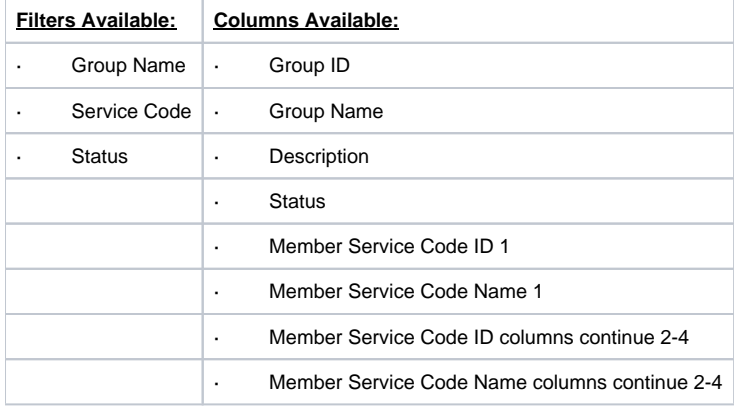

#### <span id="page-38-1"></span>Regions Report

Navigation: Reports > Settings Reports > Regions Report

Purpose: Shows regions per funding source.

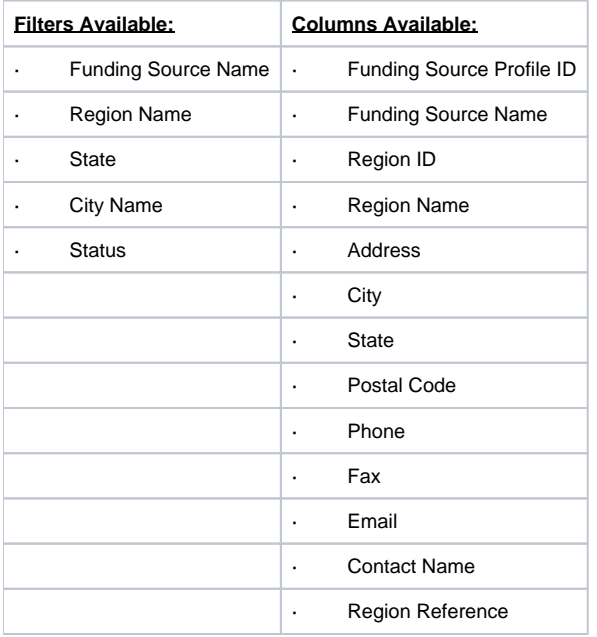

# <span id="page-39-0"></span>**EVV Reports**

#### <span id="page-39-1"></span>EVV Entries Report

Navigation: Reports > EVV Reports > EVV Entries Report

Purpose: View all information for an entry.

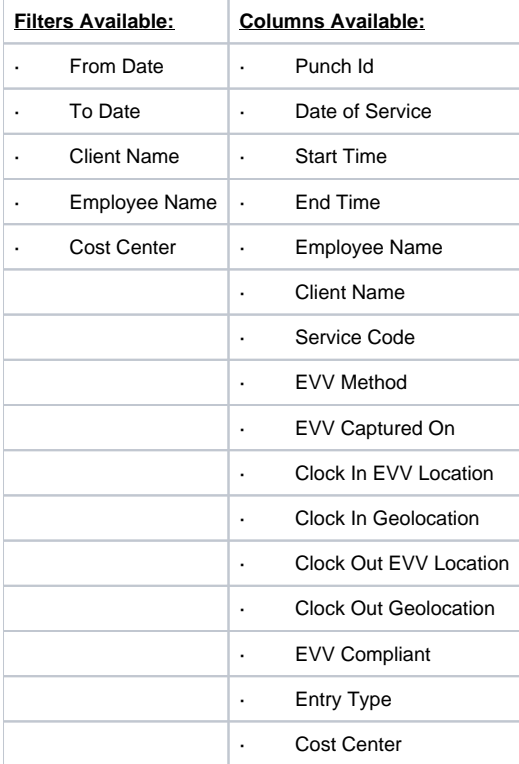

#### <span id="page-39-2"></span>Geofence Report

Navigation: Reports > EVV Reports > Geofence Report

Purpose: View distances between Punch Geolocation and the associated EVV Location Geolocation.

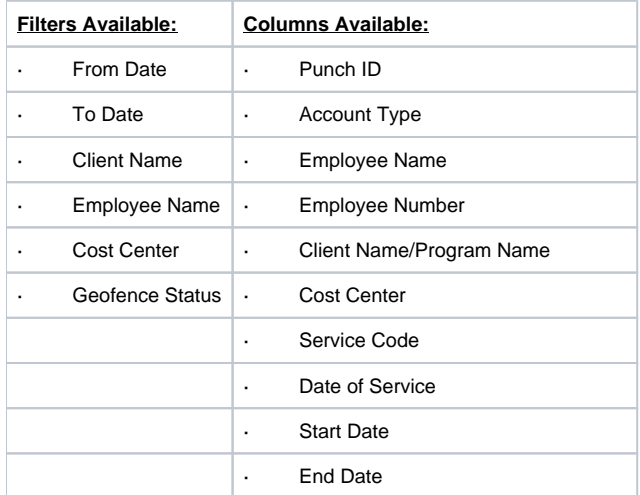

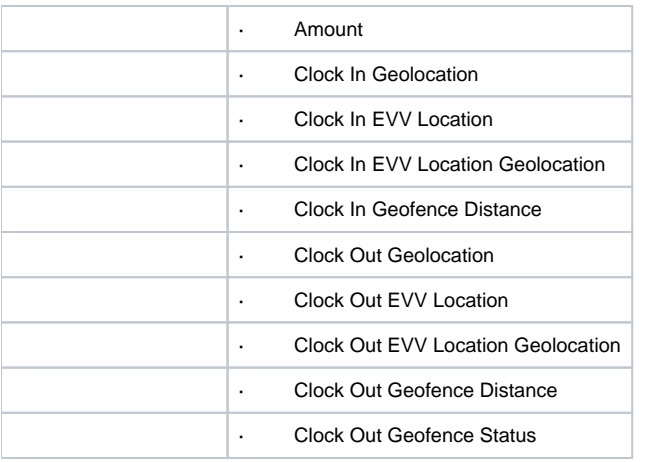

## <span id="page-40-0"></span>EVV Phone Report

Navigation: Reports > EVV Reports > EVV Phone Report

Purpose: Lists all punches where a landline phone was used for EVV method.

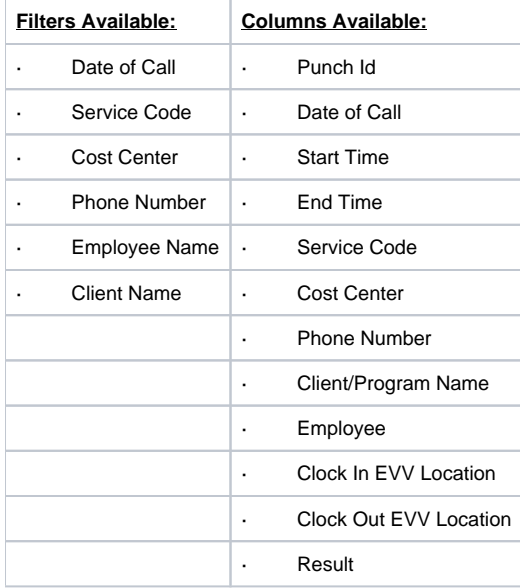

## <span id="page-40-1"></span>FOB Report

Navigation: Reports > EVV Reports > FOB Report

Purpose: Lists all punches where FOB was used for EVV method.

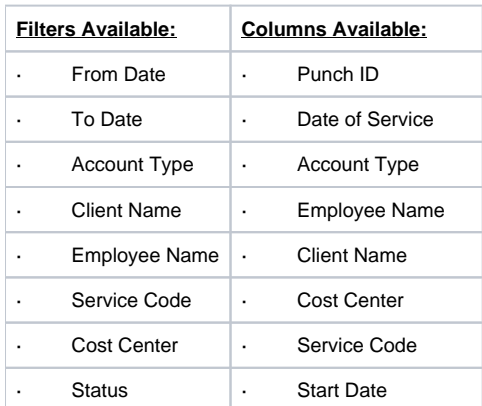

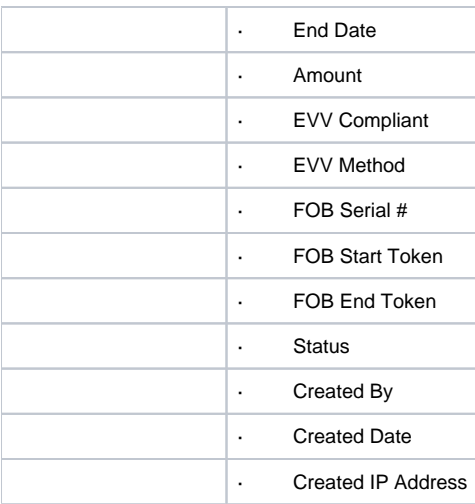

#### <span id="page-41-0"></span>Portal Sign Off Report

Navigation: Reports > EVV Reports > Portal Sign Off Report

Purpose: Lists all punches where Portal Signoff was used for EVV method.

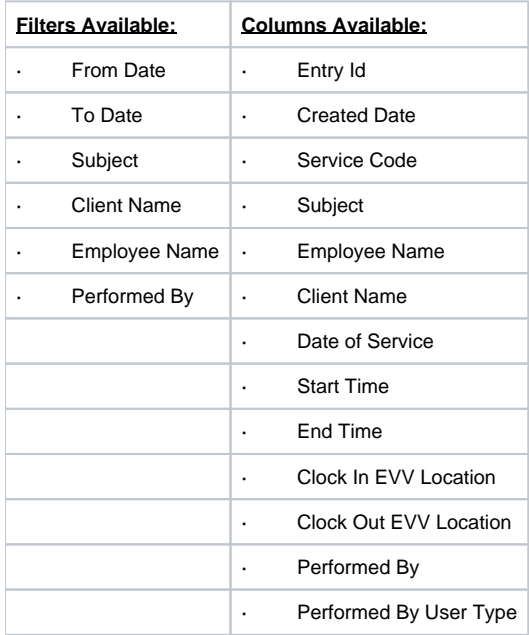

# <span id="page-41-1"></span>**Care Management Reports**

#### <span id="page-41-2"></span>Pending Care Notes Report

Navigation: Reports > Care Management Reports > Pending Care Notes Report

Purpose: Lists all pending care notes.

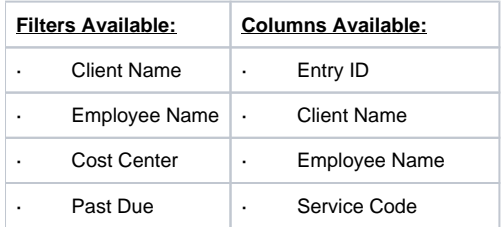

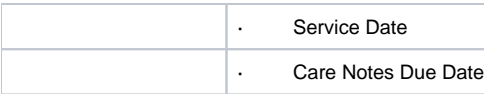

#### <span id="page-42-0"></span>Task Result Details Report

Navigation: Reports > Care Management Reports > Task Result Details Report

Purpose: Lists all task results.

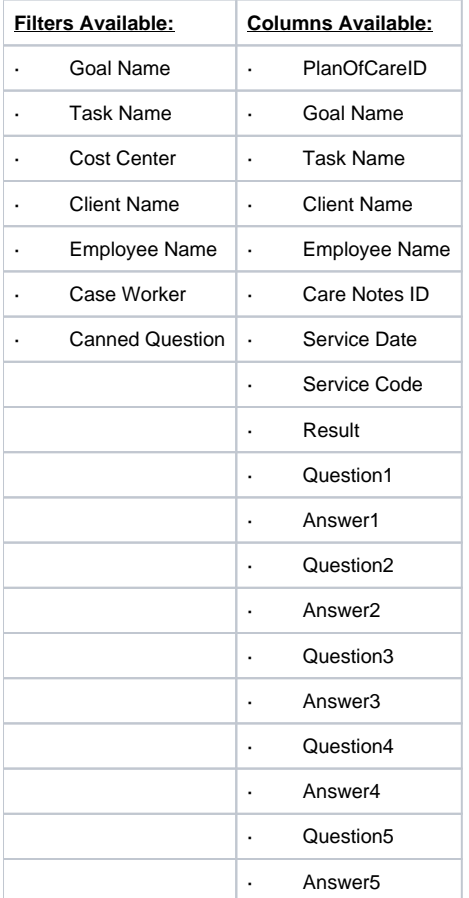

#### <span id="page-42-1"></span>Raw Data Dump Report

Navigation: Reports > Care Management Reports > Raw Data Dump Report

Purpose: Allows you to export all Care Management Data per client in the following exports:

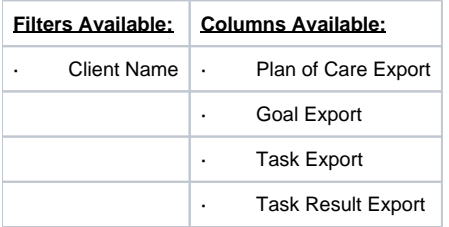

#### <span id="page-42-2"></span>Client Diagnosis Report

Navigation: Reports > Care Management Reports > Client Diagnosis Report

Purpose: Lists diagnosis code by client.

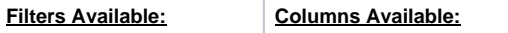

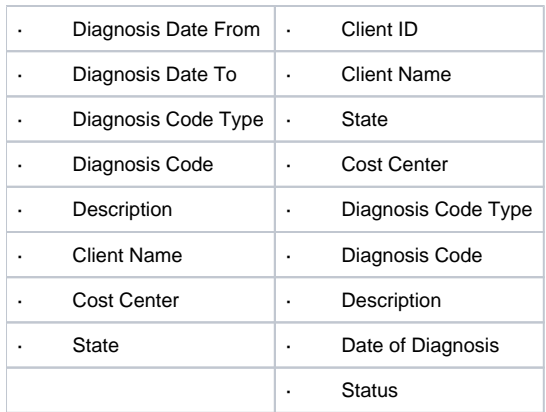

#### <span id="page-43-0"></span>Diagnosis Code Usage Report

Navigation: Reports > Care Management Reports > Diagnosis Code Usage Report

Purpose: Shows the usage of diagnosis codes per number of clients in a funding source

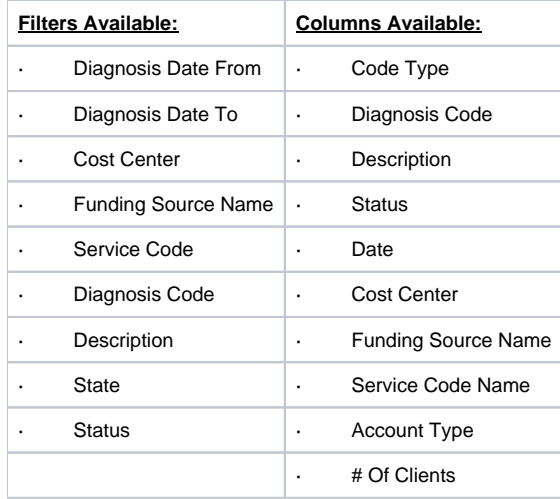

# <span id="page-43-1"></span>**Scheduling Reports**

#### <span id="page-43-2"></span>Employee Schedule Report

Navigation: Reports > Scheduling Reports > Employee Schedule Report

Purpose: Lists all schedule entries for an employee per filter criteria.

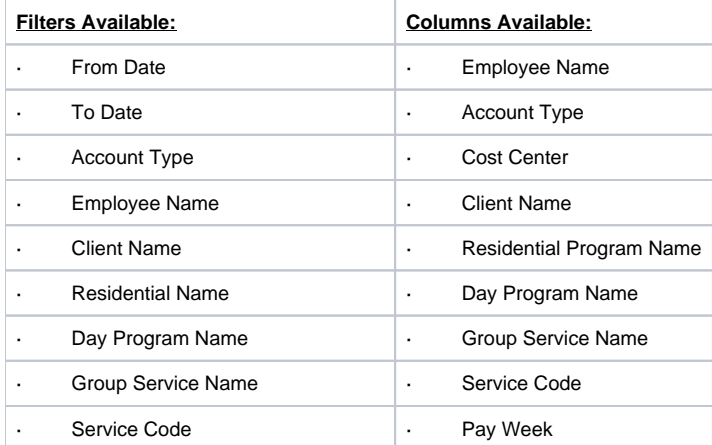

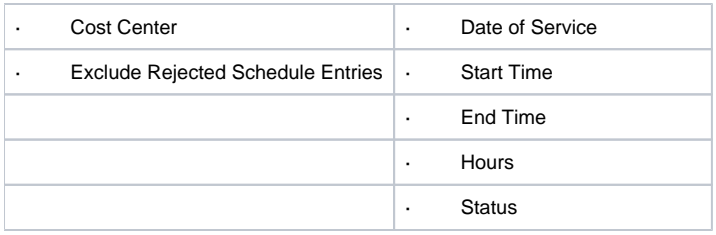

#### <span id="page-44-0"></span>Client Schedule Report

Navigation: Reports > Scheduling Reports > Client Schedule Report

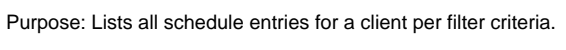

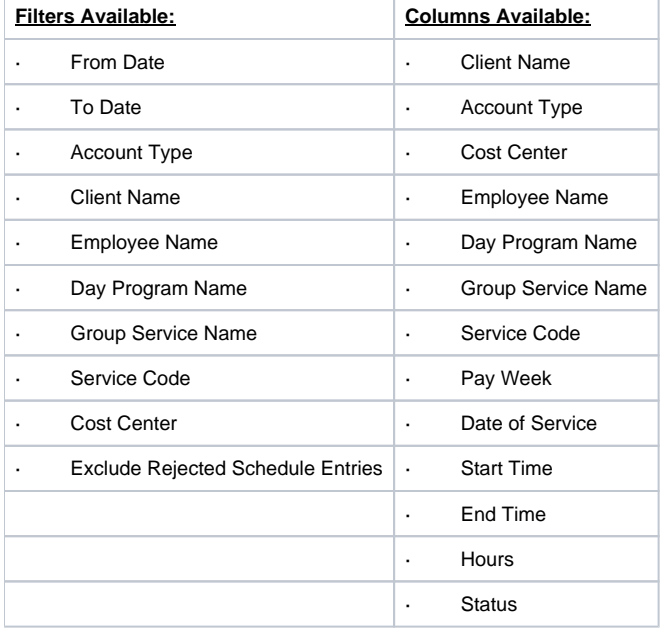

### <span id="page-44-1"></span>Day Program Schedule Report

Navigation: Reports > Scheduling Reports > Day Program Schedule Report

Purpose: Lists all schedule entries for a Day Program per filter criteria.

<span id="page-44-2"></span>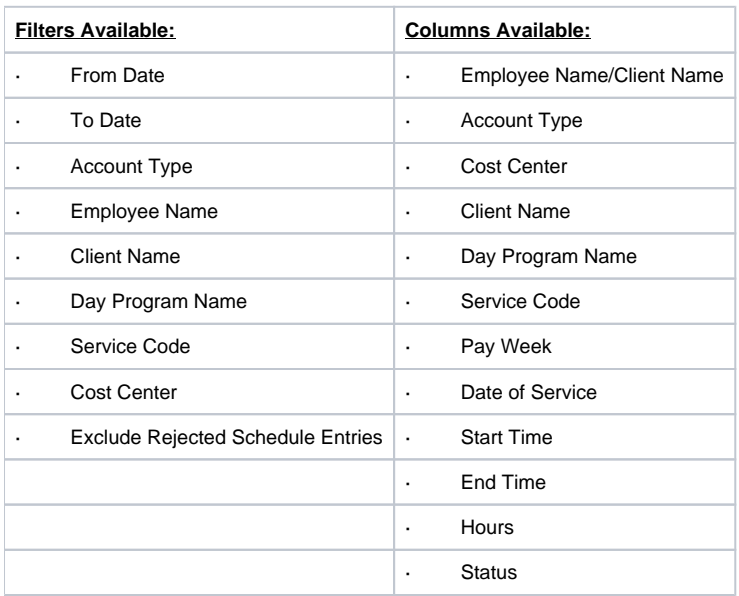

#### Residential Program Schedule Report

#### Navigation: Reports > Scheduling Reports > Residential Program Schedule Report

Purpose: Lists all schedule entries for a Residential Program per filter criteria.

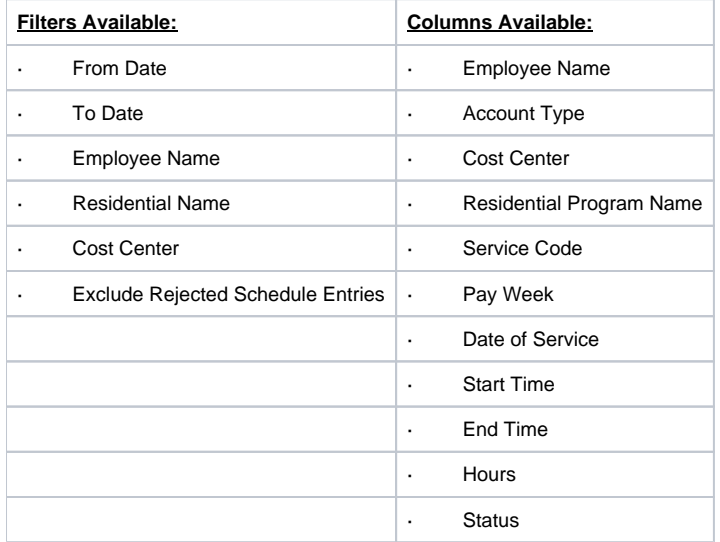

#### <span id="page-45-0"></span>Group Service Schedule Report

Navigation: Reports > Scheduling Reports > Group Service Schedule Report

Purpose: Lists all schedule entries for a Group Service per filter criteria.

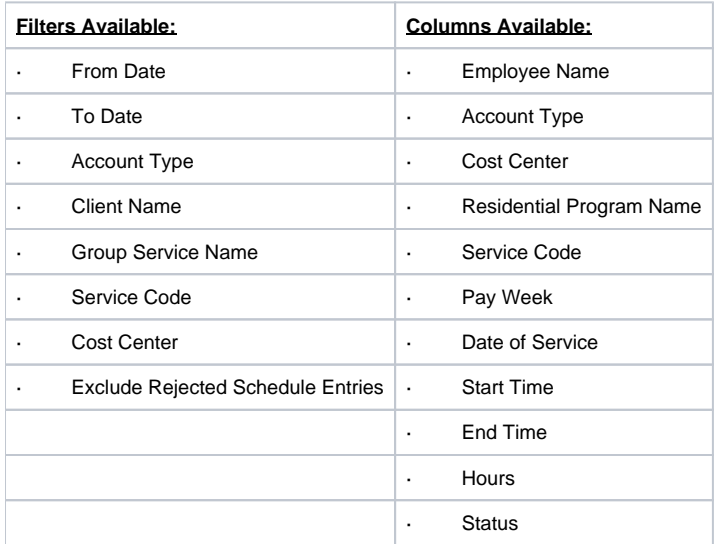

#### <span id="page-45-1"></span>Missed Shift Report

Navigation: Reports > Scheduling Reports > Missed Shift Report

Purpose: View all shifts that in which the time worked was outside the customer's acceptable variation from the scheduled shift.

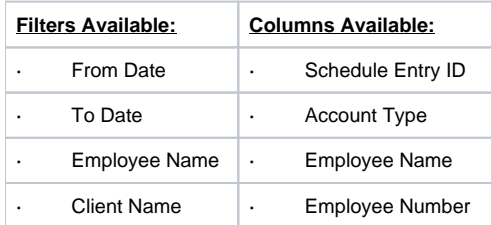

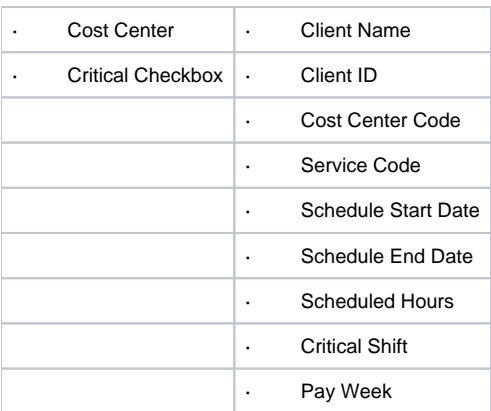

# <span id="page-46-0"></span>**Training Reports**

#### <span id="page-46-1"></span>Employee Training Certification Report

Navigation: Reports > Training Reports > Employee Training Certification Report

Purpose: View all Profile Certifications based on the filter criteria.

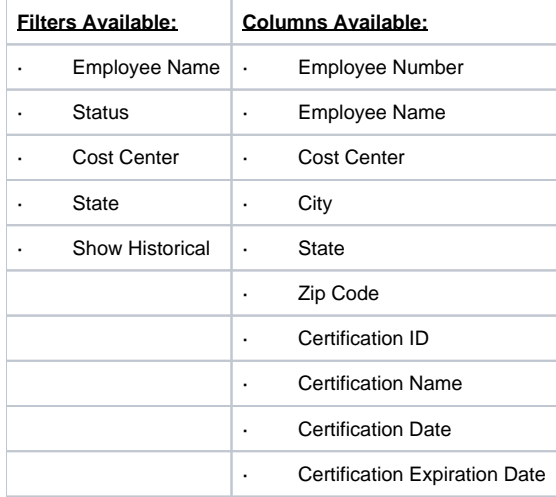

#### <span id="page-46-2"></span>Employee Training Certification Details Report

Navigation: Reports > Training Reports > Employee Training Certification Details Report

Purpose: View all Profile Certifications based on the filter criteria, including who created the certification and when.

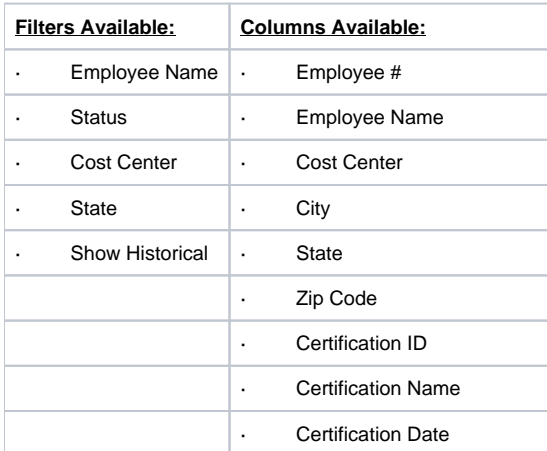

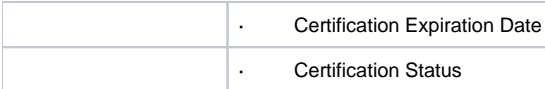

#### <span id="page-47-0"></span>Service Code Certification Requirements Report

Navigation: Reports > Training Reports > Service Code Certification Requirements Report

Purpose: View all Certification Requirements for a specific Service Code based on the filter criteria.

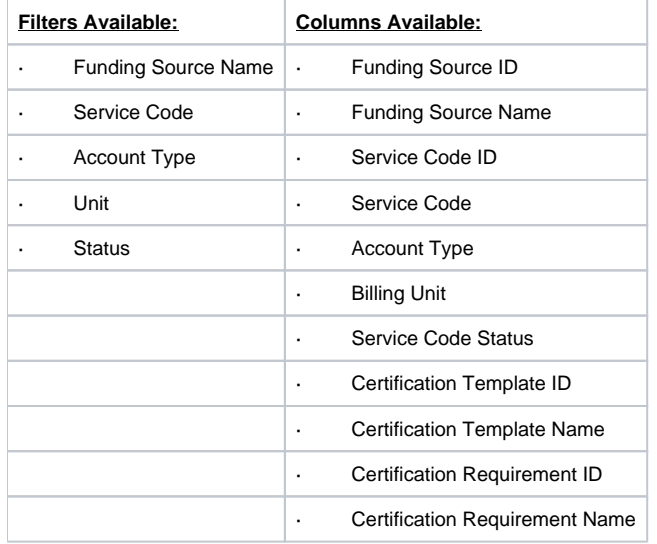

#### <span id="page-47-1"></span>Service Code Certification Templates Report

Navigation: Reports > Training Reports > Service Code Certification Templates Report

Purpose: View all associations of Certification Templates to specific Service Codes based on the filter criteria.

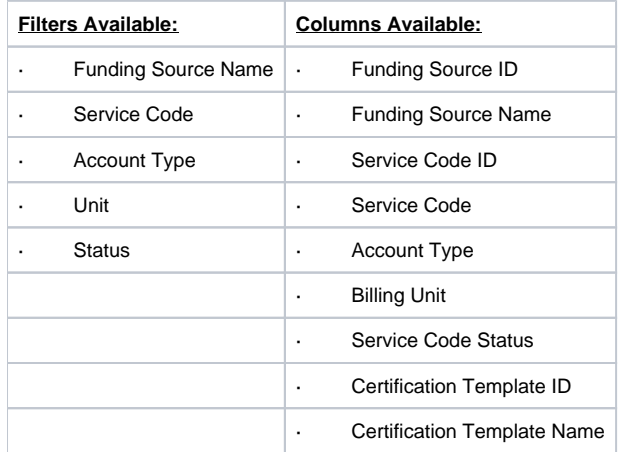

#### <span id="page-47-2"></span>Certification Templates Report

Navigation: Reports > Training Reports > Certification Templates Report

Purpose: View all Certification Templates in the system based on the filter criteria.

<span id="page-47-3"></span>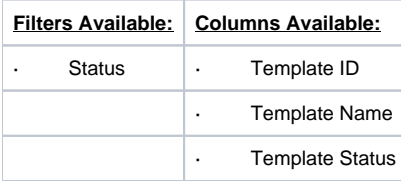

#### Certification Templates Association Report

#### Navigation: Reports > Training Reports > Certification Templates Association Report

Purpose: View all Certification Template associations based on the filter criteria. This will show which templates are linked to which entities (i.e., Service Code, Cost Center, Employee Profile, Client Profile, Funding Account, or Master Program Account).

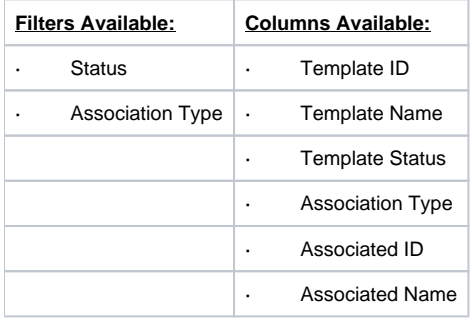

#### <span id="page-48-0"></span>Certification Requirements Report

Navigation: Reports > Training Reports > Certification Requirements Report

Purpose: View all Certifications Requirements and their details based on the filter criteria.

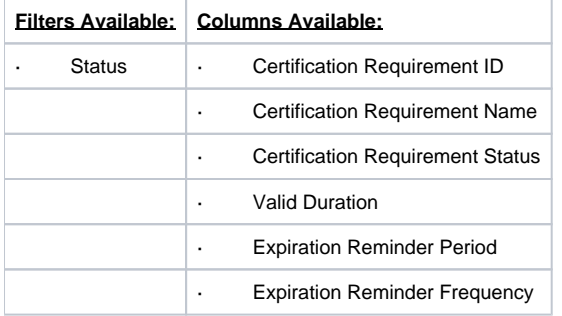

#### <span id="page-48-1"></span>Certification Requirements Associations Report

Navigation: Reports > Training Reports > Certification Requirements Associations Report

Purpose: View which Certification Requirements are included in each Certification Template based on the filter criteria.

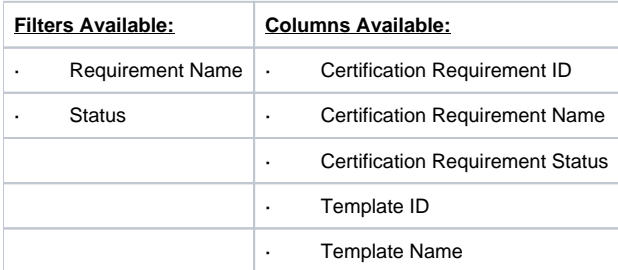

#### <span id="page-48-2"></span>Expiring Training Certification Report

Navigation: Reports > Training Reports > Expiring Training Certification Report

Purpose: This report lists all expiring certifications for an employee that can be filtered for the next 30/60/90 days.

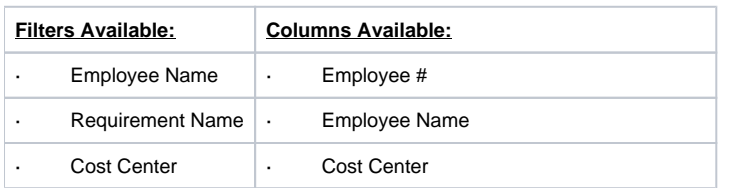

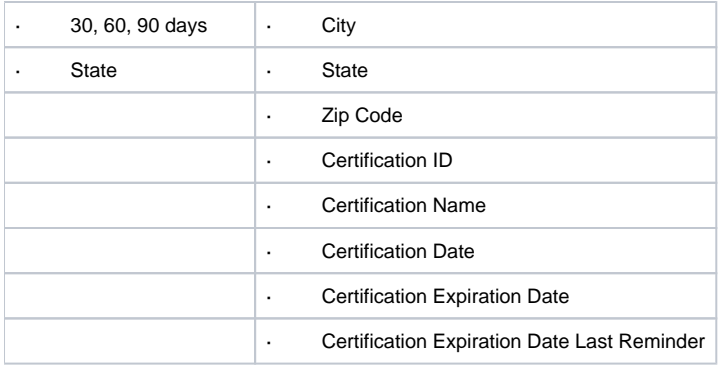

### <span id="page-49-0"></span>Employee Required Trainings Report

Navigation: Reports > Training Reports > Employee Required Trainings Report

Purpose: This report lists all certifications required for an employee.

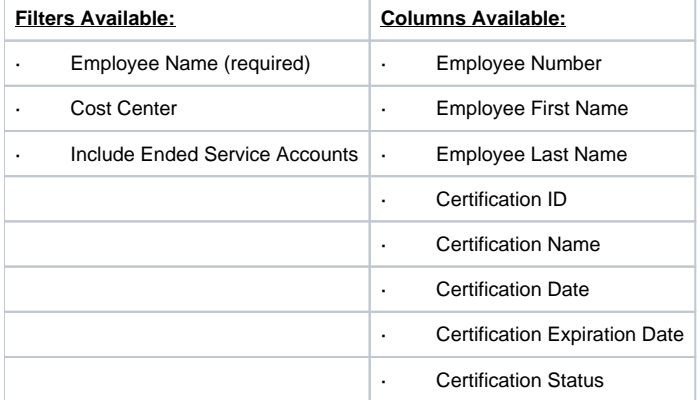

#### <span id="page-49-1"></span>Employee Certification Requirements Linkage Report

Navigation: Reports > Training Reports > Employee Certification Requirements Linkage Report

Purpose: The report informs the user where the certification requirements are imposed on an employee come from including which templates and how those templates are linked to the employee.

<span id="page-49-2"></span>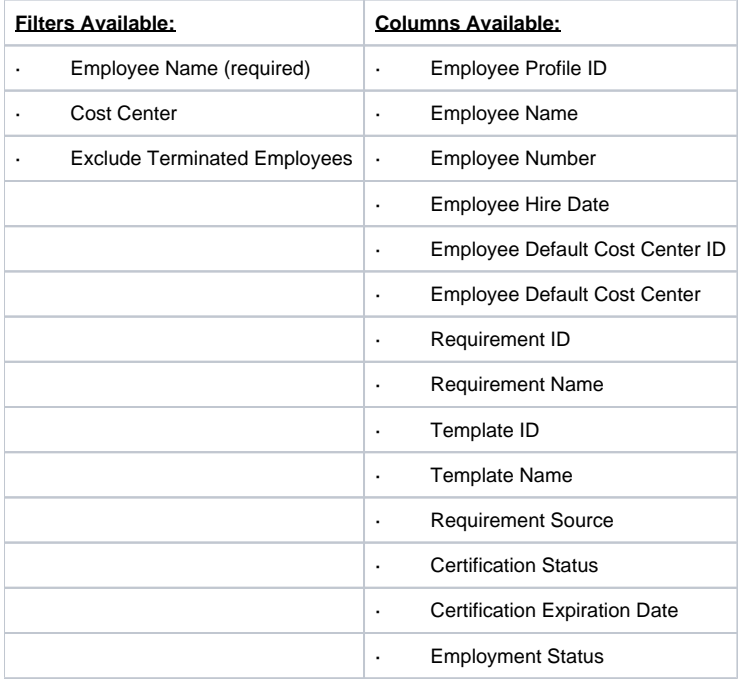

# **Auditing System Activity Reports**

#### <span id="page-50-0"></span>Login Report

Navigation: Reports > Auditing System Activity Reports > Login Report

Purpose: View all login attempts based on filter criteria.

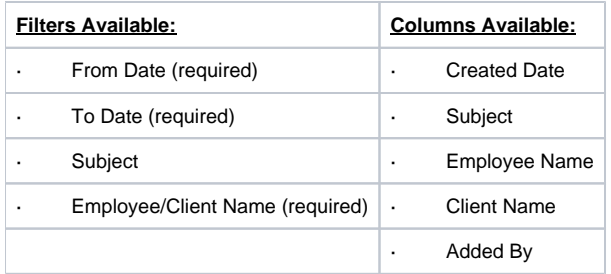

#### <span id="page-50-1"></span>Profile Event Report

Navigation: Reports > Auditing System Activity Reports > Profile Event Report

Purpose: Review all events added by a specific profile for a specific date range.

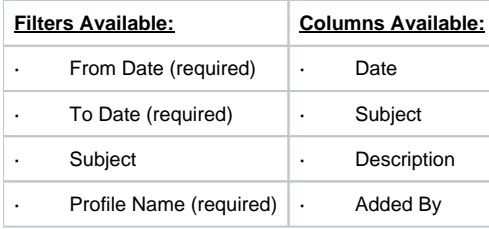

# <span id="page-50-2"></span>**Business Rules Reports**

### <span id="page-50-3"></span>Business Rules Settings Report

Navigation: Reports > Business Rules Reports > Business Rules Settings Report

Purpose: View all scrubs and the current setting based on filter criteria.

<span id="page-50-4"></span>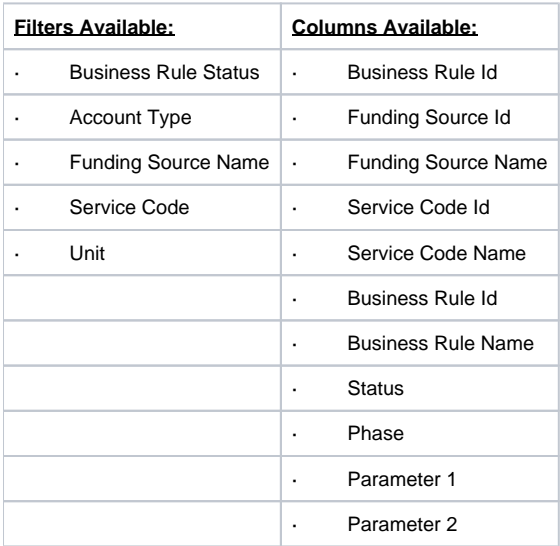

#### Business Rules Result Report

Navigation: Reports > Business Rules Reports > Business Rules Result Report

Purpose: This report provides users the ability to review the scrubs results for one or more punches at a time.

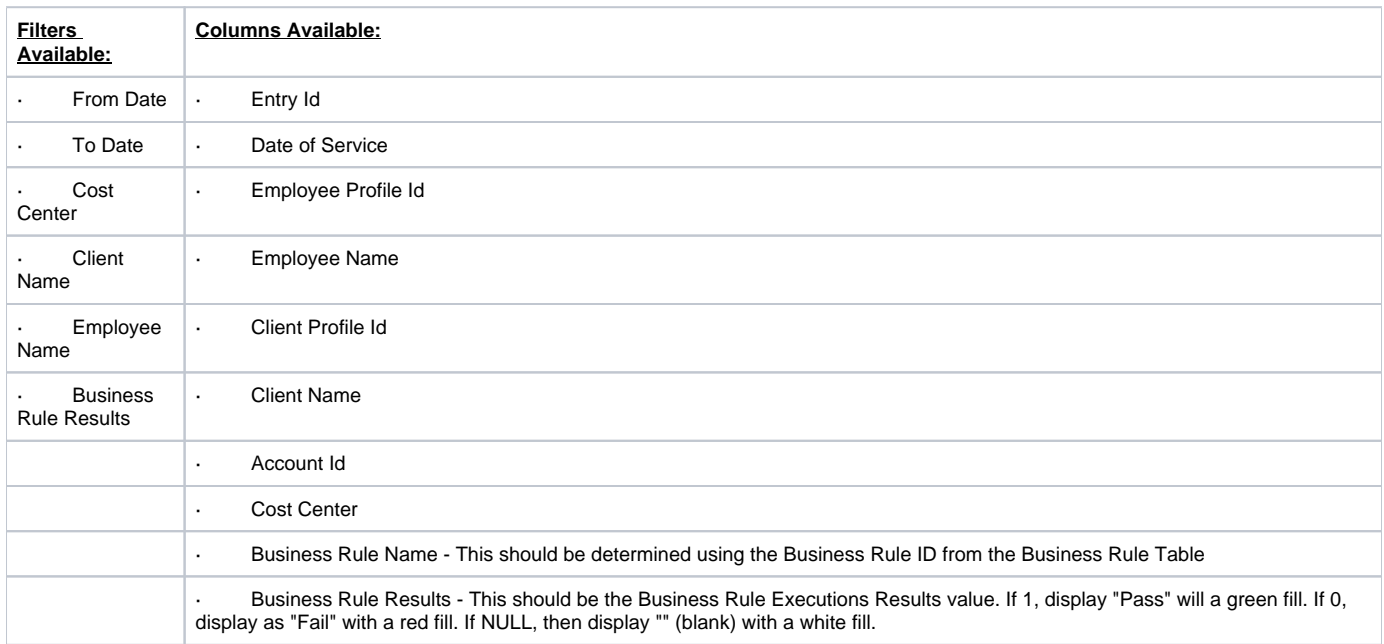

# <span id="page-51-0"></span>**Summary Report**

#### <span id="page-51-1"></span>Summary Report

Navigation: Reports > Summary Report

Purpose: This report provides a view of the client spending summary in a specific format. This report is for Fiscal Intermediaries and can be used by superusers, case workers, and employers.

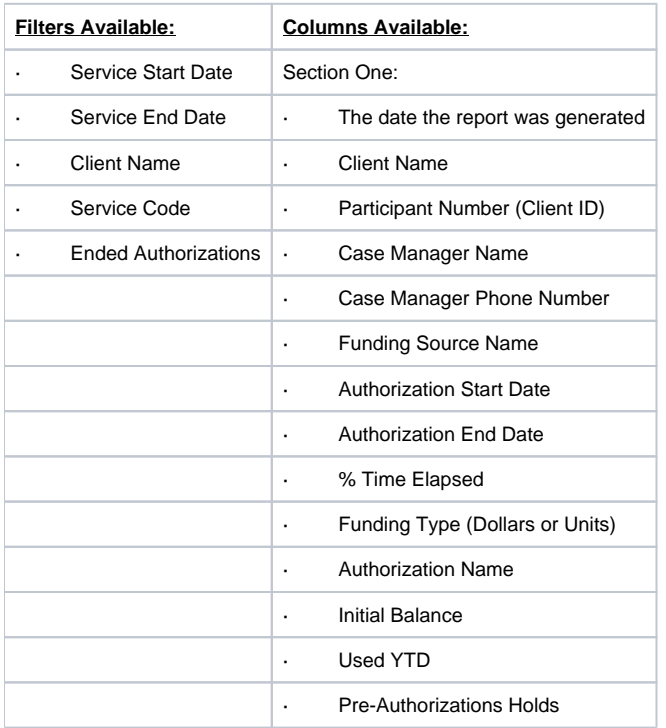

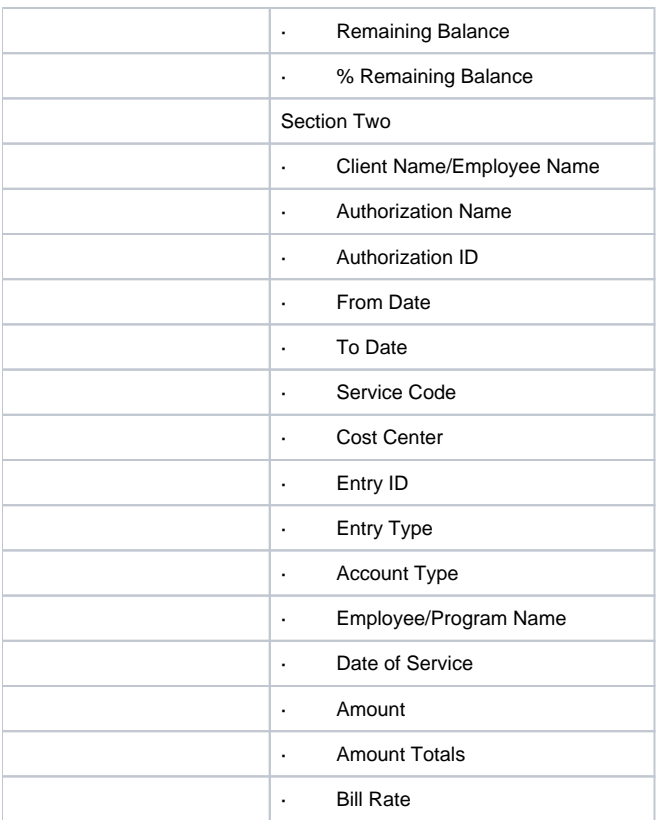

# <span id="page-52-0"></span>**Custom Fields Reports**

#### <span id="page-52-1"></span>Custom Field Definitions Report

Navigation: Reports > Custom Fields Reports > Custom Field Definitions Report

Purpose: This report provides users the ability to view all custom field definitions in the system.

<span id="page-52-2"></span>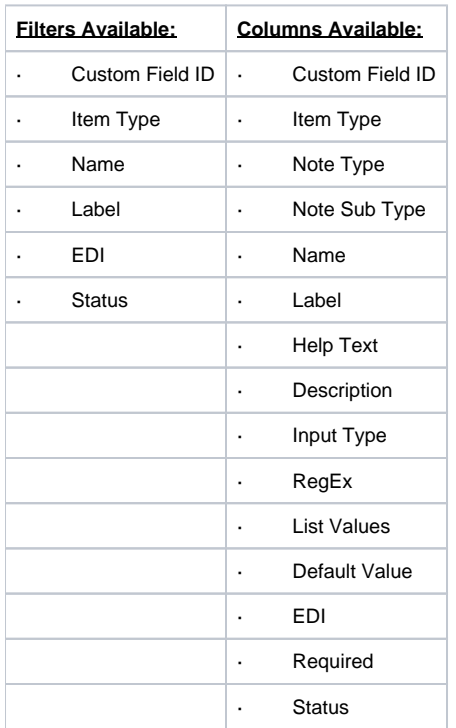

#### Custom Field Values Report

Navigation: Reports > Custom Fields Reports > Custom Field Values Report

Purpose: This report provides users the ability to view all custom field values in the system.

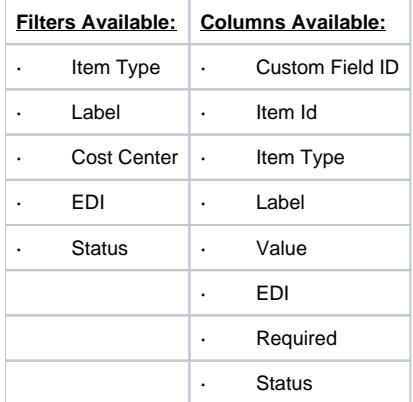

# <span id="page-53-0"></span>**Notes Reports**

#### <span id="page-53-1"></span>Punch Entry Notes and Canned Statements Report

Navigation: Reports > Notes Reports > Punch Entry Notes and Canned Statements Report

Purpose: This report provides users the ability to view all notes and canned statements associated with punch(es).

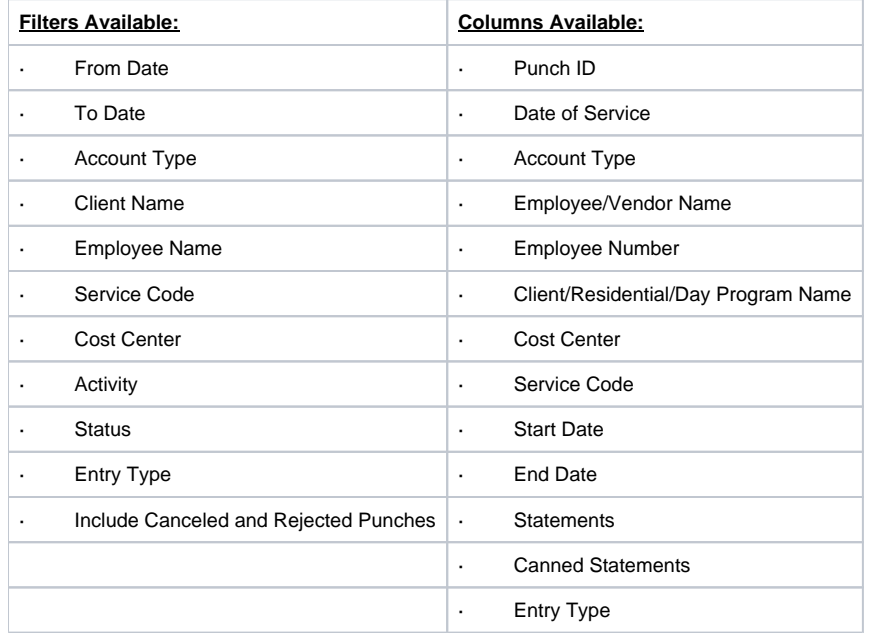

#### <span id="page-53-2"></span>Employee Service Account Punch Notes Report

Navigation: Reports > Notes Reports > Employee Service Account Punch Notes Report

Purpose: This report provides users the ability to bulk download notes associated with Punches for an Employee Service Account.

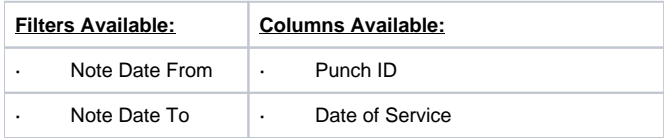

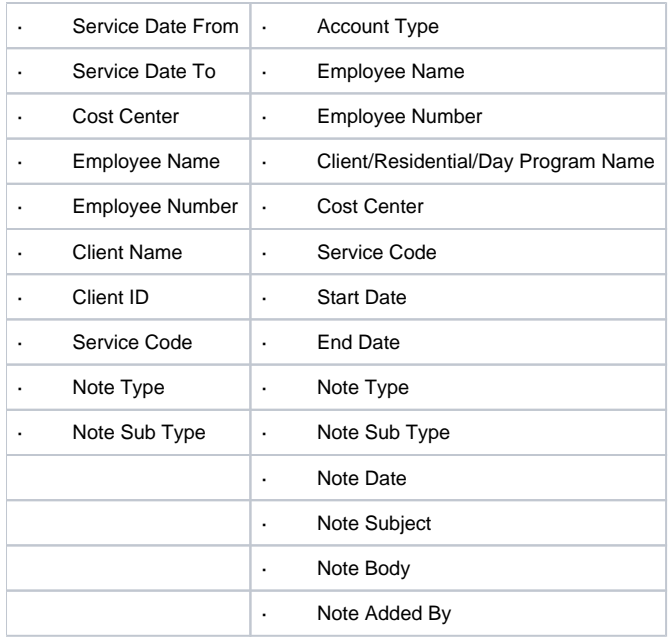

#### <span id="page-54-0"></span>Client Funding Account Punch Notes Report

Navigation: Reports > Notes Reports > Client Funding Account Punch Notes Report

Purpose: This report provides users the ability to bulk download notes associated with Punches for a Client Funding Account.

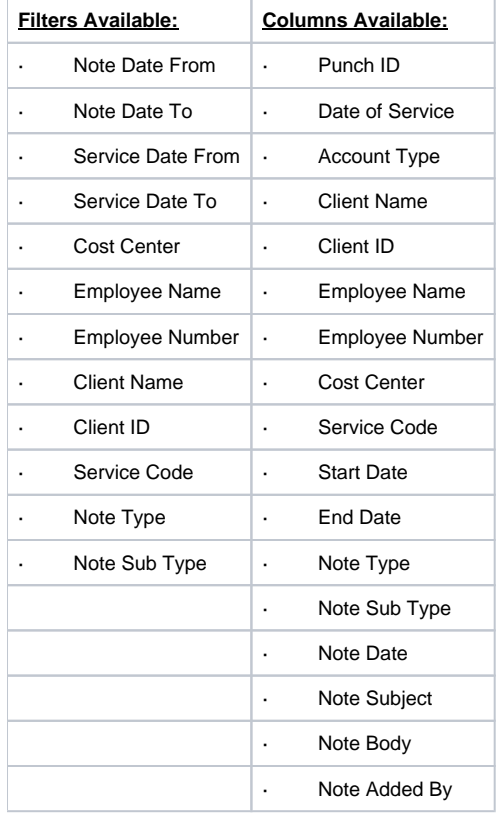

#### <span id="page-54-1"></span>Payroll Entry Notes Report

Navigation: Reports > Notes Reports > Payroll Entry Notes Report

Purpose: This report provides users the ability to bulk download notes associated with Payroll Entries.

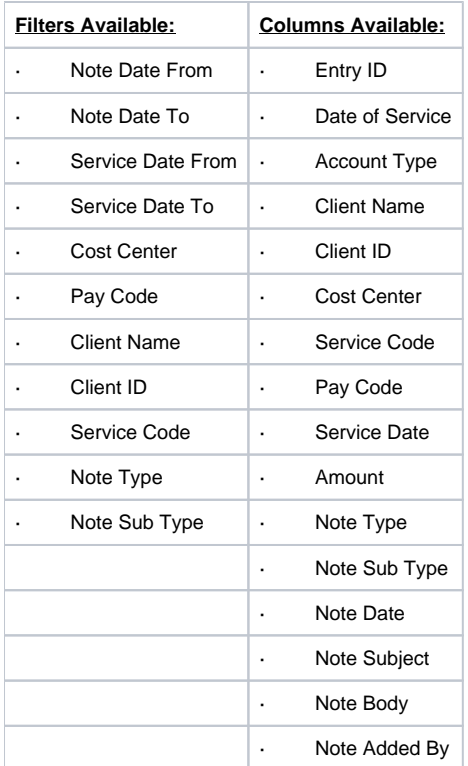

#### <span id="page-55-0"></span>Billing Entry Notes Report

Navigation: Reports > Notes Reports > Billing Entry Notes Report

Purpose: This report provides users the ability to bulk download notes associated with Billing Entries.

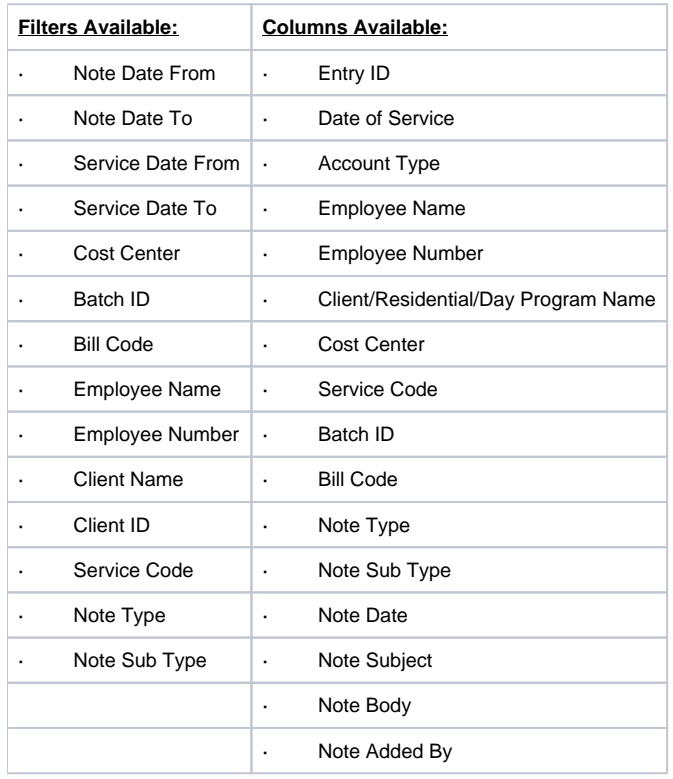

### <span id="page-55-1"></span>Employee Profile Notes Report

Navigation: Reports > Notes Reports > Employee Profile Notes Report

Purpose: This report provides users the ability to bulk download notes associated with Employee Profiles.

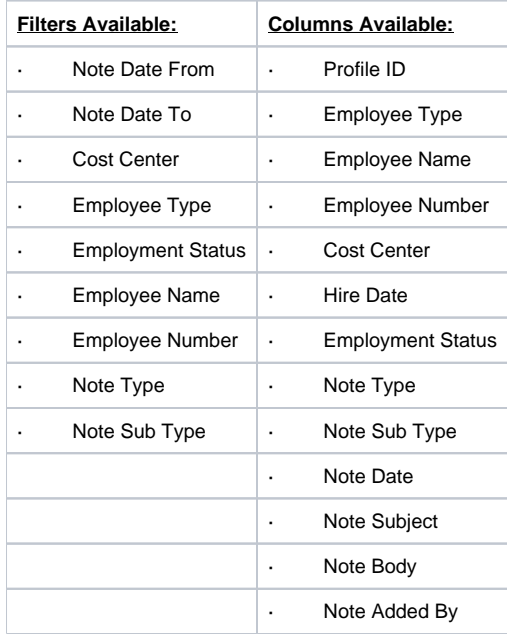

### <span id="page-56-0"></span>Client Profile Notes Report

Navigation: Reports > Notes Reports > Client Profile Notes Report

Purpose: This report provides users the ability to bulk download notes associated with Client Profiles.

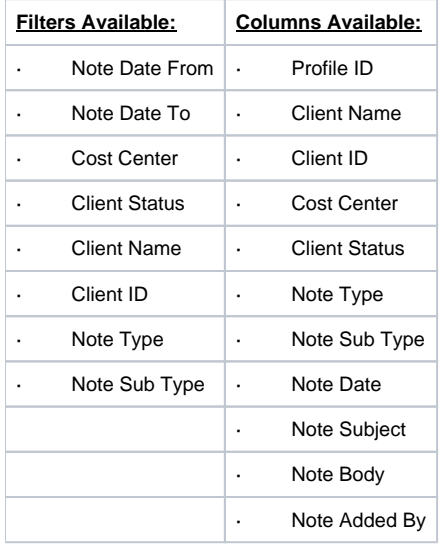

#### <span id="page-56-1"></span>Authorization Notes Report

Navigation: Reports > Notes Reports > Authorization Notes Report

Purpose: This report provides users the ability to bulk download notes associated with Authorizations.

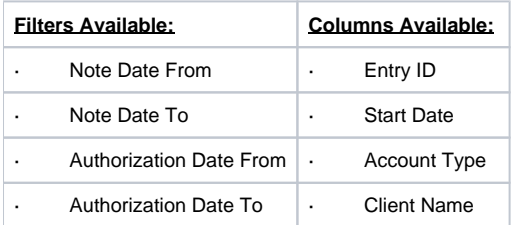

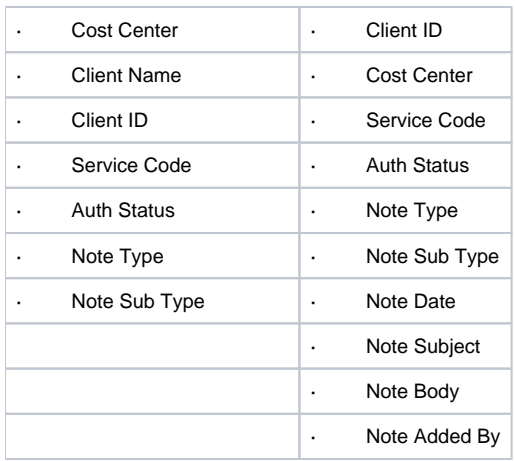

#### <span id="page-57-0"></span>Canned Statements Report

Navigation: Reports > Notes Reports > Canned Statements Report

Purpose: This report provide users the ability to view all canned statements associated with punch(es).

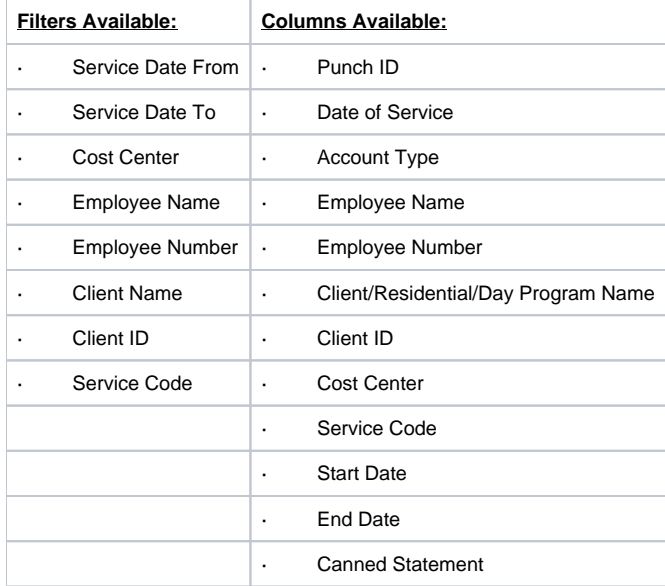

#### <span id="page-57-1"></span>Related articles

- [Group Service Supervisor Guide](https://dciconfluenceprod.dcisoftware.com/display/DCI/Group+Service+-+Supervisor+Guide)
- [Case Workers Guide](https://dciconfluenceprod.dcisoftware.com/display/DCI/Case+Workers+Guide)
- [Care Management Admin Guide](https://dciconfluenceprod.dcisoftware.com/display/DCI/Care+Management+-+Admin+Guide)
- [Reports Guide](#page-0-0)
- [How do I use the wildcard feature \(\\*\) in the cost center filter for the reports module and billing/payroll batches?](https://dciconfluenceprod.dcisoftware.com/pages/viewpage.action?pageId=65967)